# **Монитор UltraSharp U3818DW Руководство пользователя**

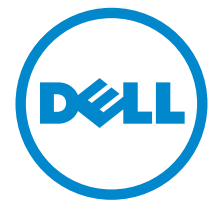

**Модель: U3818DW Зарегистрированная модель: U3818DWb**

# **Примечания, предостережения и предупреждения**

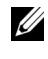

**ПРИМЕЧАНИЕ:** ПРИМЕЧАНИЕ означает важную информацию, помогающую более эффективно использовать ваш компьютер.

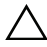

**ВНИМАНИЕ! ВНИМАНИЕ указывает на возможность повреждения аппаратных компонентов или утраты данных в случае несоблюдения инструкций.**

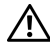

**ПРЕДУПРЕЖДЕНИЕ: Предупреждение с заголовком «ПРЕДУПРЕЖДЕНИЕ» содержит информацию о возможном причинении ущерба имуществу, вреда здоровью людей или летальном исходе.**

**2020 - 06 Rev. A05**

**Авторское право © 2017-2020 Dell Inc. Все права защищены.** 

Этот продукт охраняется законами США и международными договорами об авторских правах и интеллектуальной собственности. Dell<sup>TM</sup> и логотип Dell являются товарными знаками компании Dell Inc. в Соединенных Штатах Америки и/или в других странах. Все другие упоминаемые здесь знаки и названия являются товарными знаками соответствующих компаний.

# **Значение**

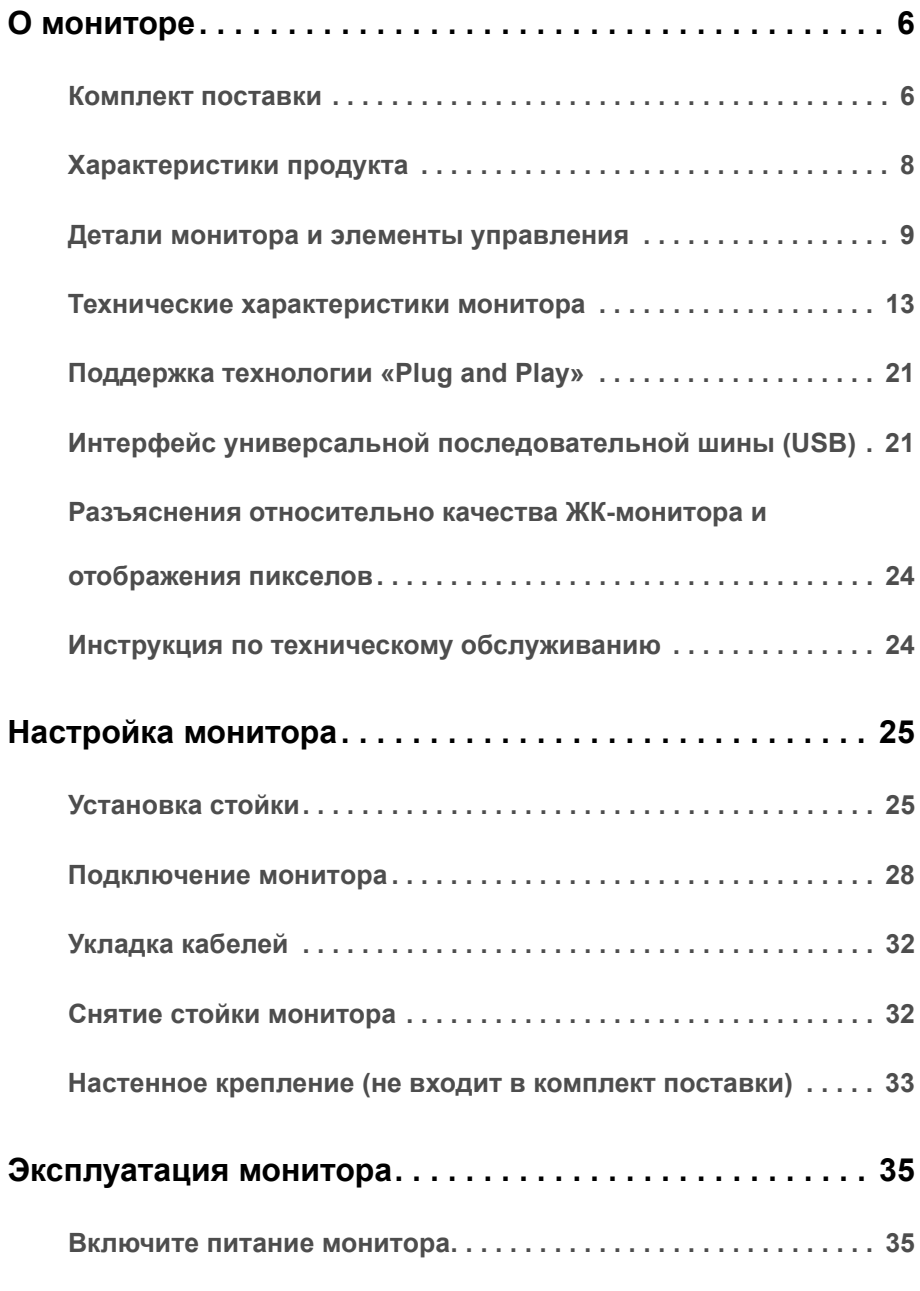

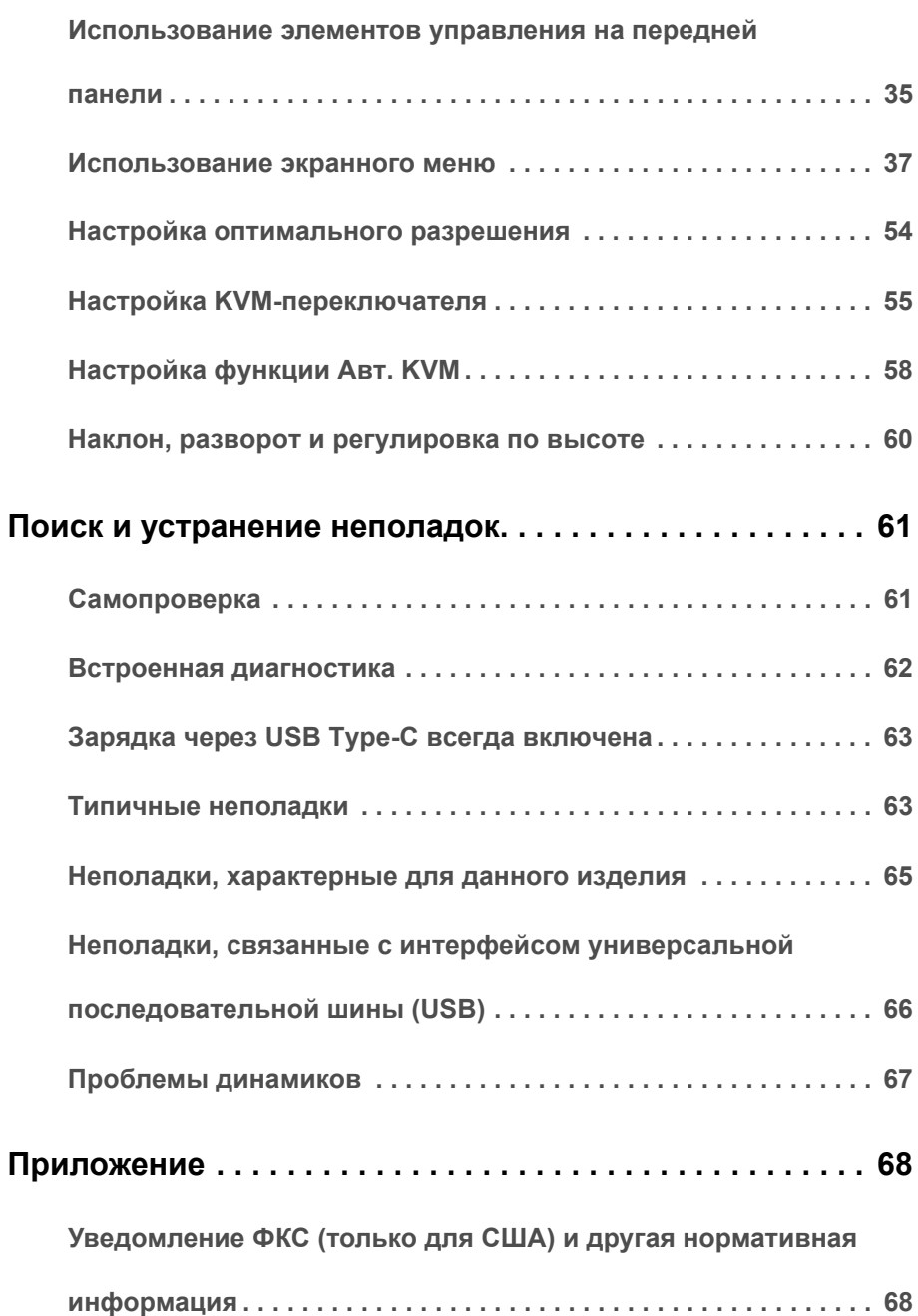

#### **Этот ярлык и информация предназначены только для**

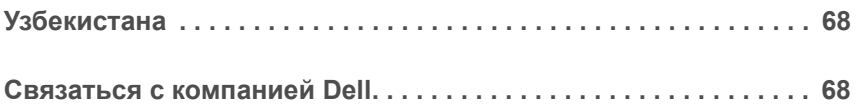

## <span id="page-5-1"></span><span id="page-5-0"></span>**Комплект поставки**

В комплект поставки монитора входят показанные ниже компоненты. Проверьте наличие всех этих компонентов и в случае отсутствия любого из них [Связаться](#page-67-4) с [компанией](#page-67-4) Dell.

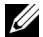

**ПРИМЕЧАНИЕ:** Некоторые компоненты могут не поставляться вместе с монитором, а продаваться отдельно. Некоторые функции или носители могут быть недоступны в определенных странах.

**ПРИМЕЧАНИЕ:** Для установки с любого другого стенда, пожалуйста, обратитесь к соответствующей руководство по установке стенда для инструкции по установке.

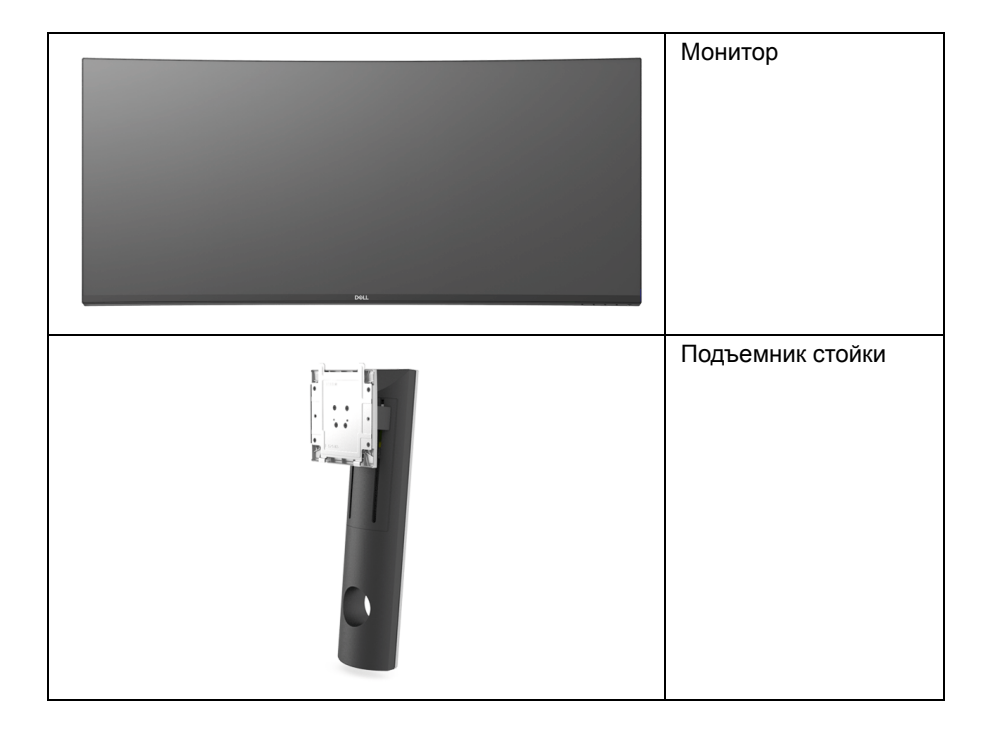

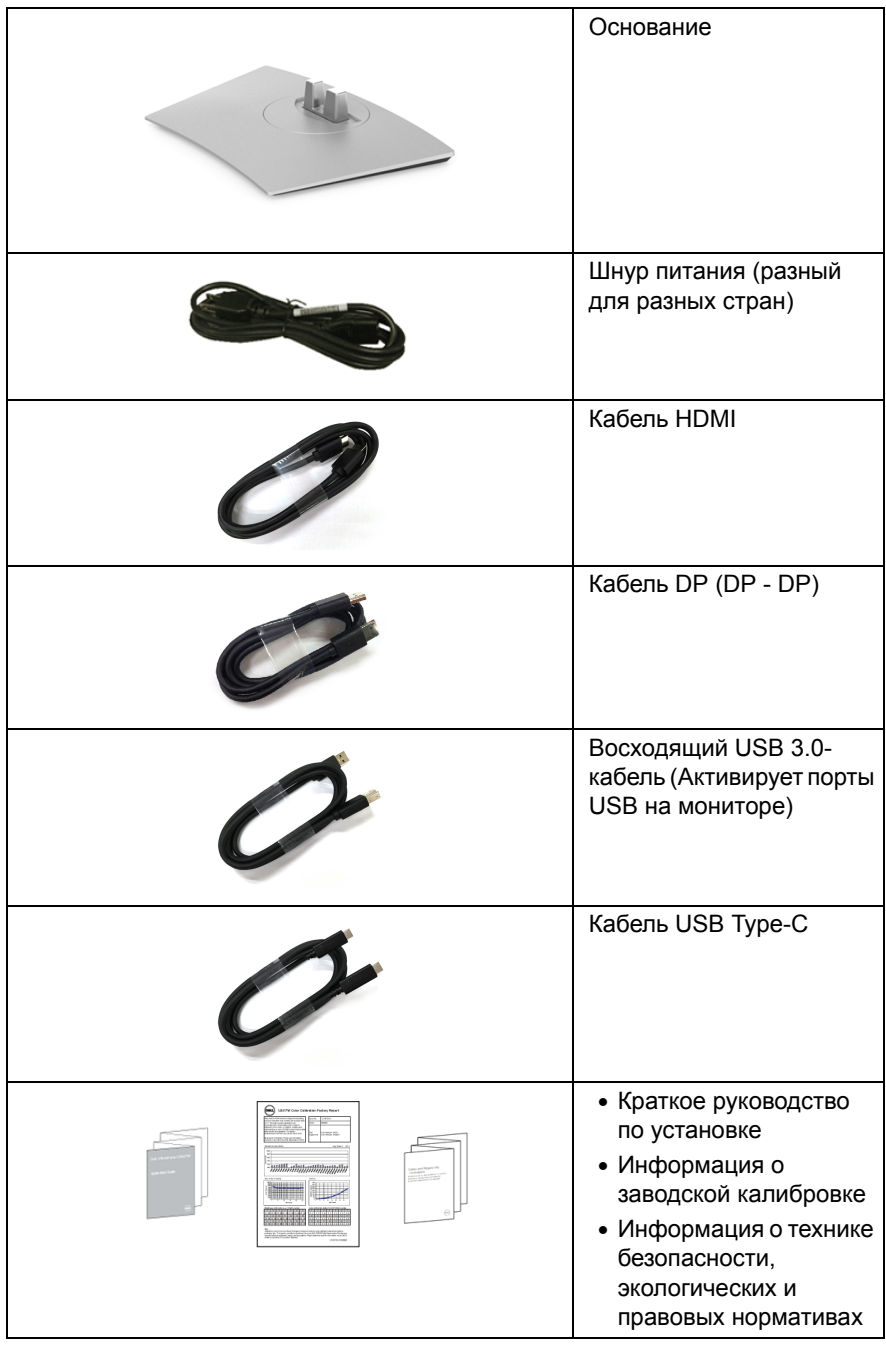

# <span id="page-7-0"></span>**Характеристики продукта**

ЖК-дисплей **Dell U3818DW** на основе активной матрицы тонкопленочных транзисторов (TFT) с диодной подсветкой. Характеристики монитора:

- Видимая область экрана 95,29 см (37,5 дюймов) по диагонали. Разрешение 3840 x 1600 (21:9), поддержка полноэкранного режима при более низком разрешении.
- Широкий угол обзора для просмотра сидя или стоя.
- Гамма воспроизводимых цветов: 99% sRGB со средним значением Delta E < 2.
- Поддержка источников HDMI, USB Type-C и DisplayPort.
- Один разъем USB Type-C для подачи питания на совместимый ноутбук и приема видеосигнала и данных.
- Возможности настройки путем наклона, разворота и регулировки по высоте.
- Сверхтонкая рамка позволяет свести к минимуму зазор между экранами нескольких установленных рядом мониторов и за счет этого улучшить визуальное восприятие выводимого на них изображения.
- Съемная стойка и крепежные отверстия с шагом 100 мм для крепления на стене, соответствующие стандарту VESA™.
- Возможность использования функции Plug and play (если поддерживается системой).
- Встроенный KVM-переключатель позволяет управлять 2 компьютерами, используя один комплект клавиатуры и мыши, подключенных к монитору.
- Поддерживает Авт. KVM для настройки нескольких входов.
- Настройки экранного меню для простой регулировки и оптимизации экрана.
- Блокировка кнопки Питание и кнопок Меню.
- Гнездо для замка безопасности.
- Крепление подставки.
- Энергопотребление 0,5 Вт в режиме сна.
- Экран с функцией устранения мерцания оптимален и удобен для глаз.
- **ПРИМЕЧАНИЕ:** Возможное излучение синего света от монитора в течение долгого времени может причинить вред глазам, вызвать зрительное утомление или напряжение глаз. Функция ComfortView призвана уменьшить количество синего света, излучаемого монитором, и обеспечить оптимальное и комфортное использование.
	- Поддерживает режимы "две картинки рядом" (PBP) и "картинка-в-картинке" (PIP).

# <span id="page-8-0"></span>**Детали монитора и элементы управления**

#### **Вид спереди**

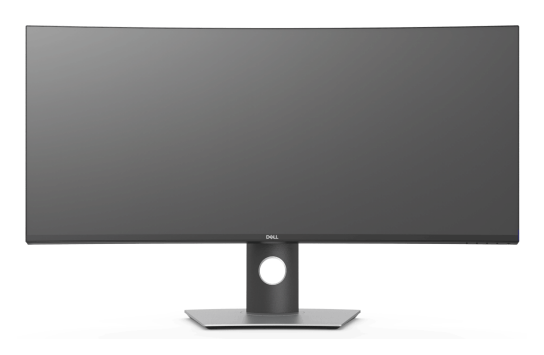

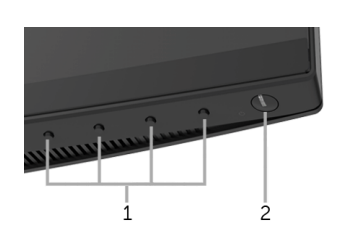

#### **Элементы управления на передней панели**

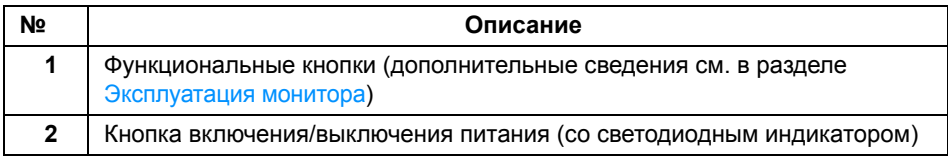

#### **Вид сзади**

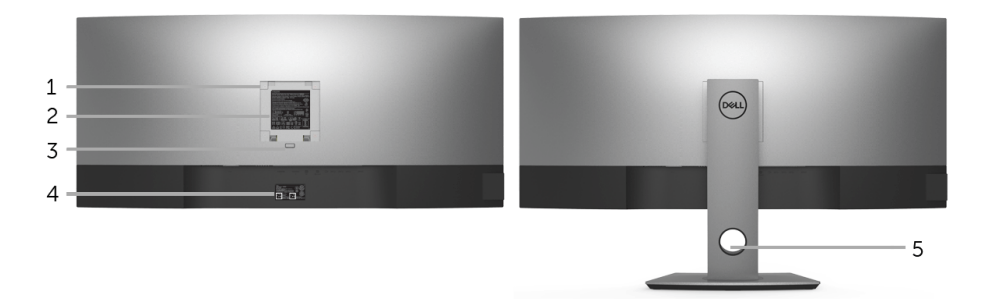

#### **Вид сзади с установленной стойкой**

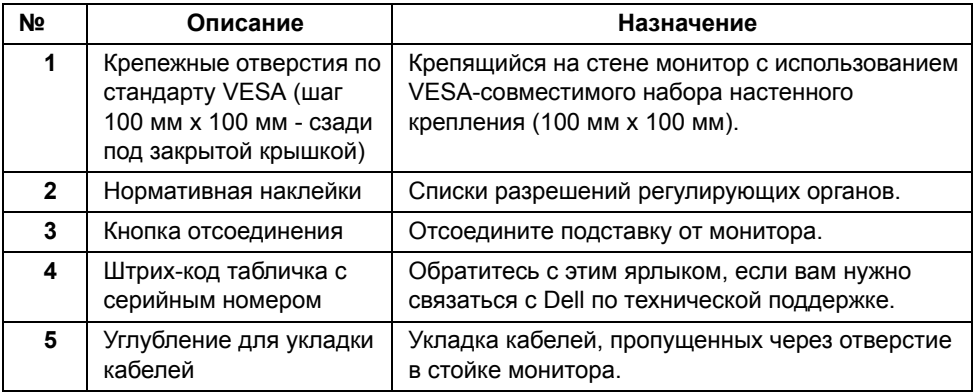

# **Вид сбоку**

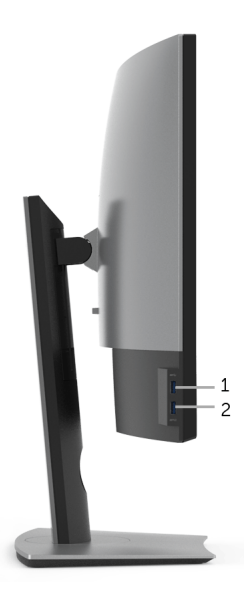

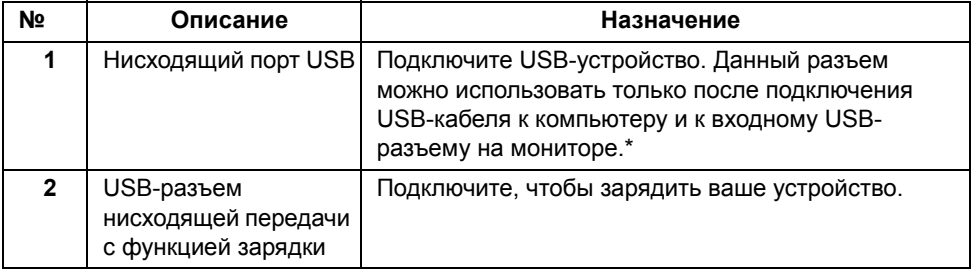

\* Когда беспроводное USB-устройство подключено к USB-разъему нисходящей передачи, советуем НЕ подключать никакие другие USB-устройства к соседним разъемам во избежание интерференции сигналов.

#### **Вид снизу**

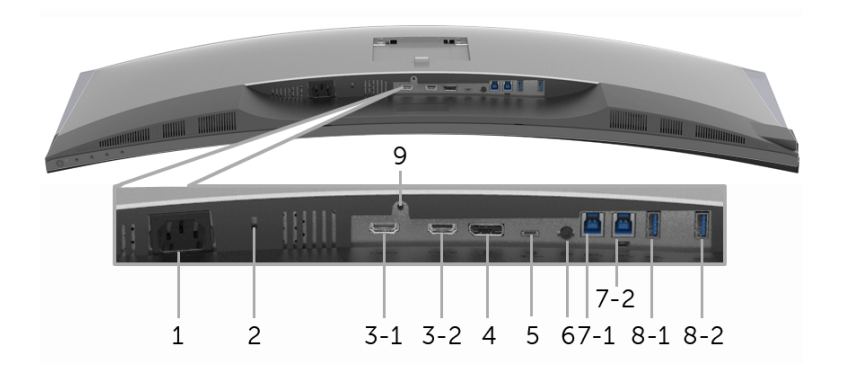

#### **Вид снизу без стойки монитора**

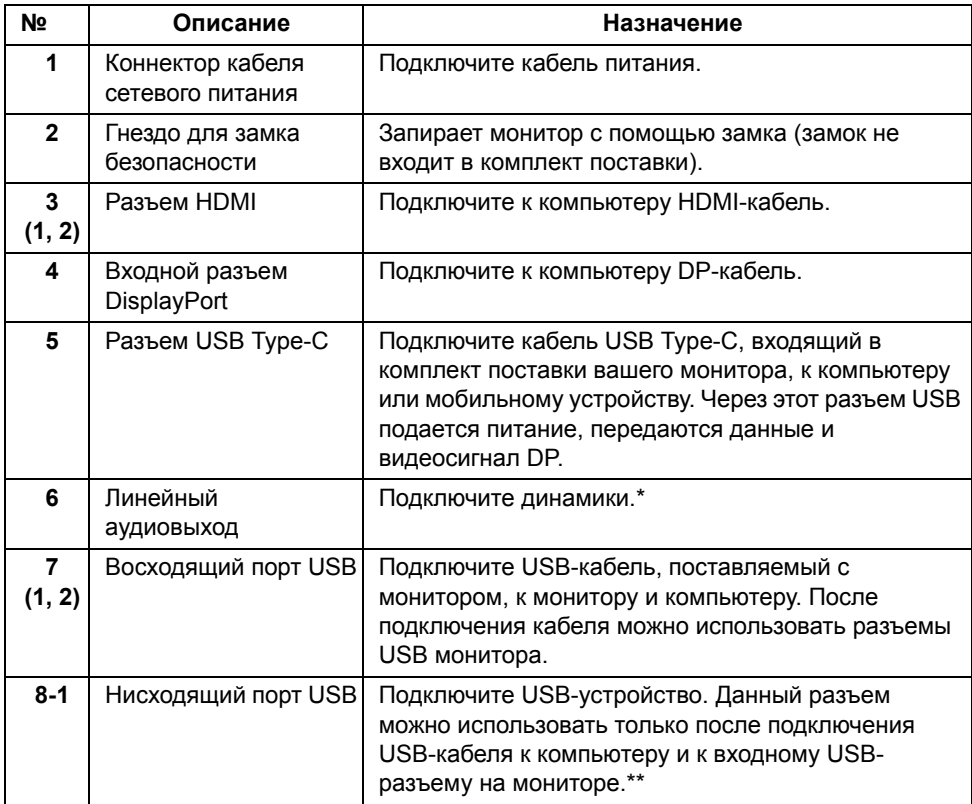

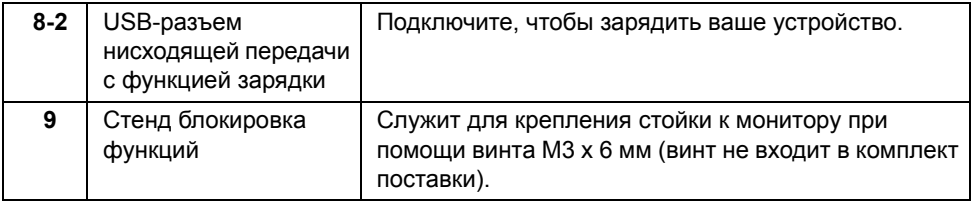

\* К разъему линейного аудиовыхода нельзя подключать наушники.

\*\* Когда беспроводное USB-устройство подключено к USB-разъему нисходящей передачи, советуем НЕ подключать никакие другие USB-устройства к соседним разъемам во избежание интерференции сигналов.

### <span id="page-12-1"></span><span id="page-12-0"></span>**Технические характеристики монитора**

#### **Технические характеристики панели**

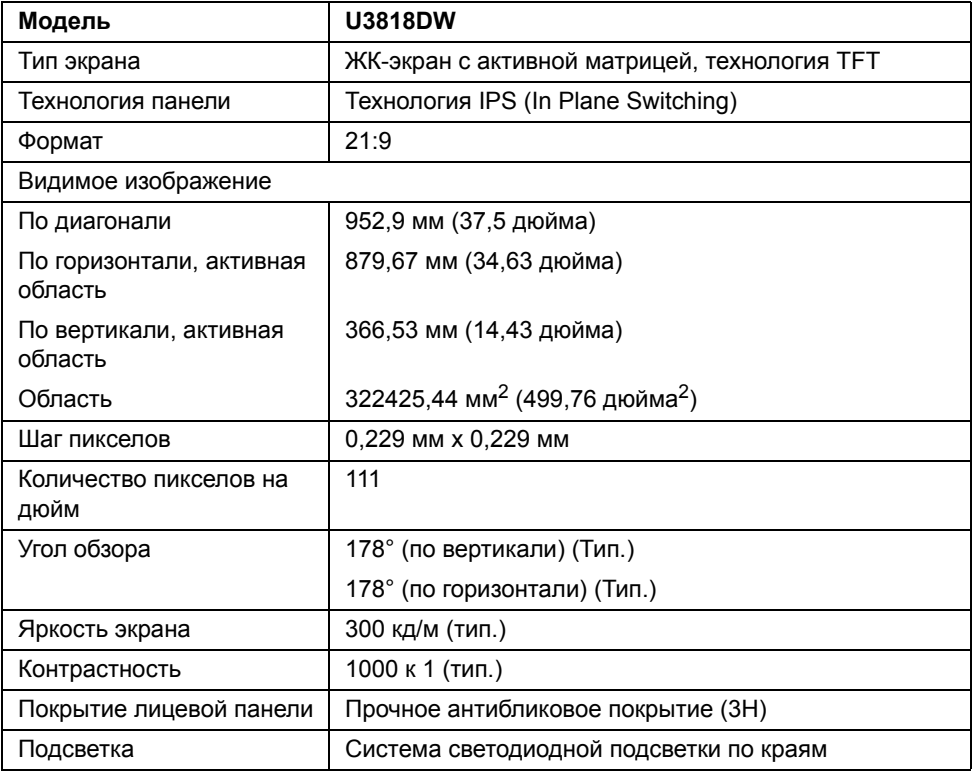

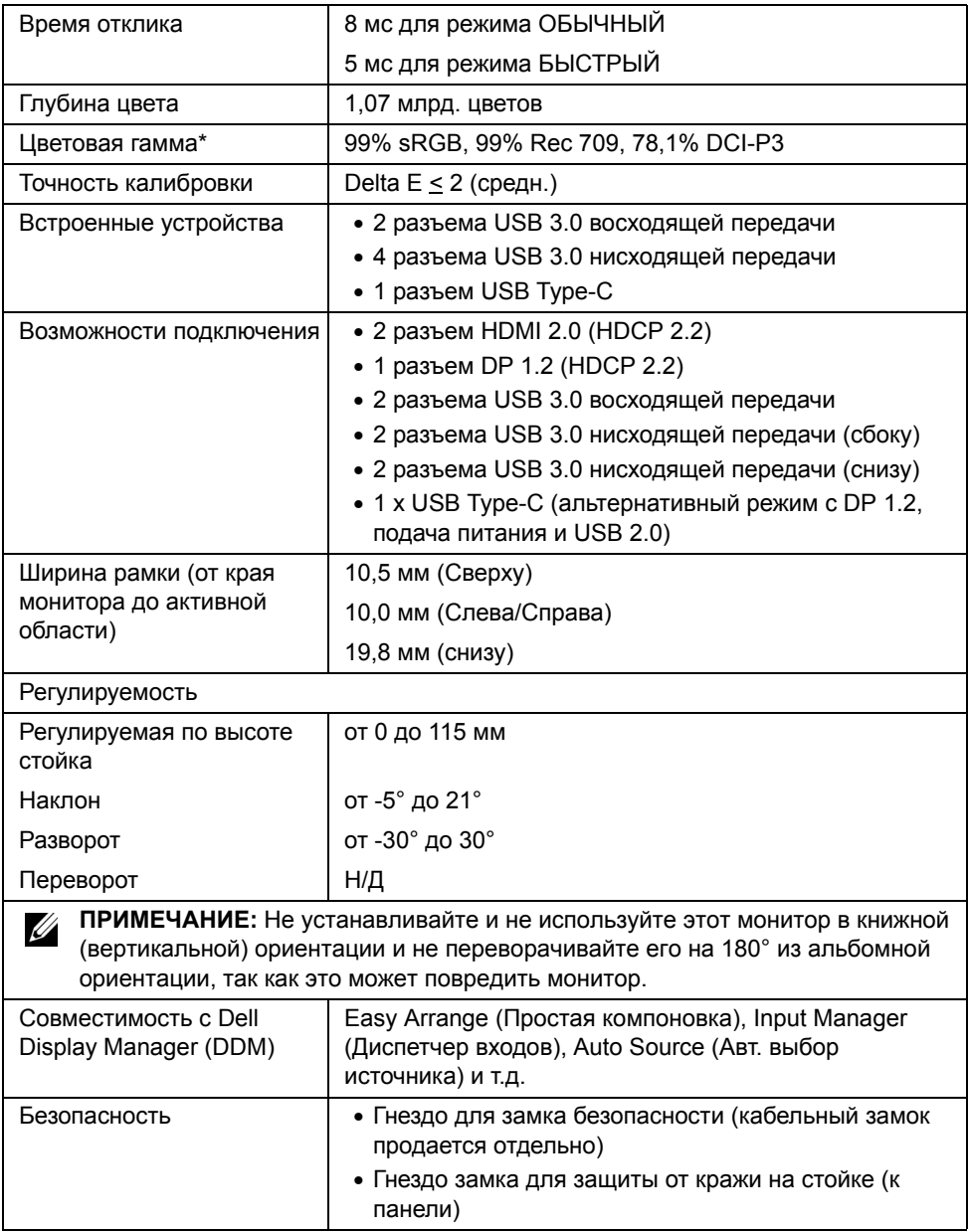

\* Только с физическим разрешением панели при использовании предустановки Пользовательский режим.

#### **Характеристики разрешения**

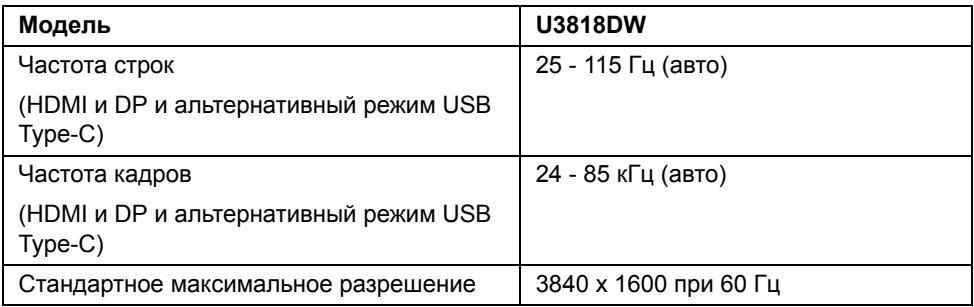

#### **Поддерживаемые видеорежимы**

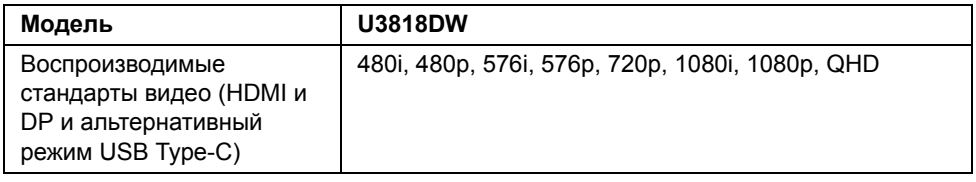

#### **Предустановленные режимы отображения**

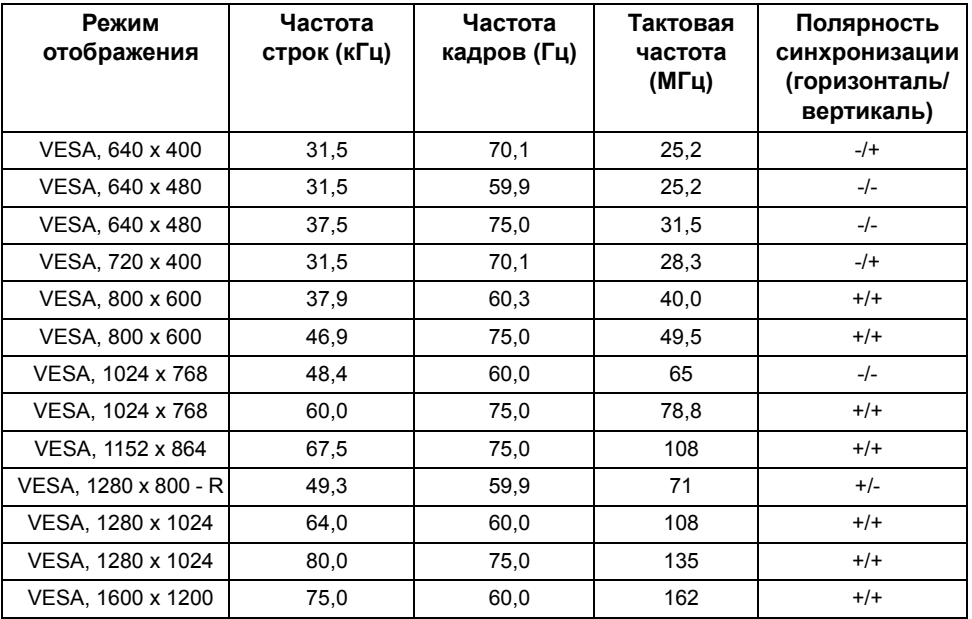

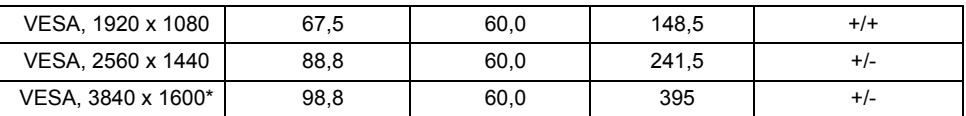

\* Требуется видеокарта, поддерживающая HDMI 2.0.

#### **Электрические характеристики**

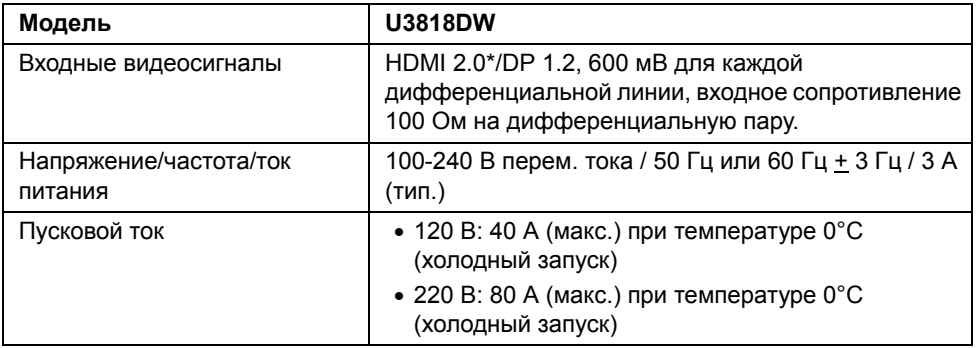

\* Не поддерживается дополнительная спецификация HDMI 2.0, поддерживается канал HDMI Ethernet (HEC), реверсивный звуковой канал (Audio Return Channel, ARC), стандарт для формата и разрешений 3D и стандарт для разрешения 4K цифрового кино.

#### **Технические характеристики динамика**

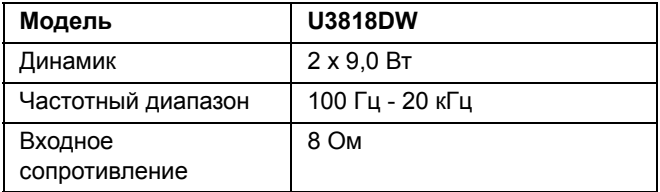

#### **Физические характеристики**

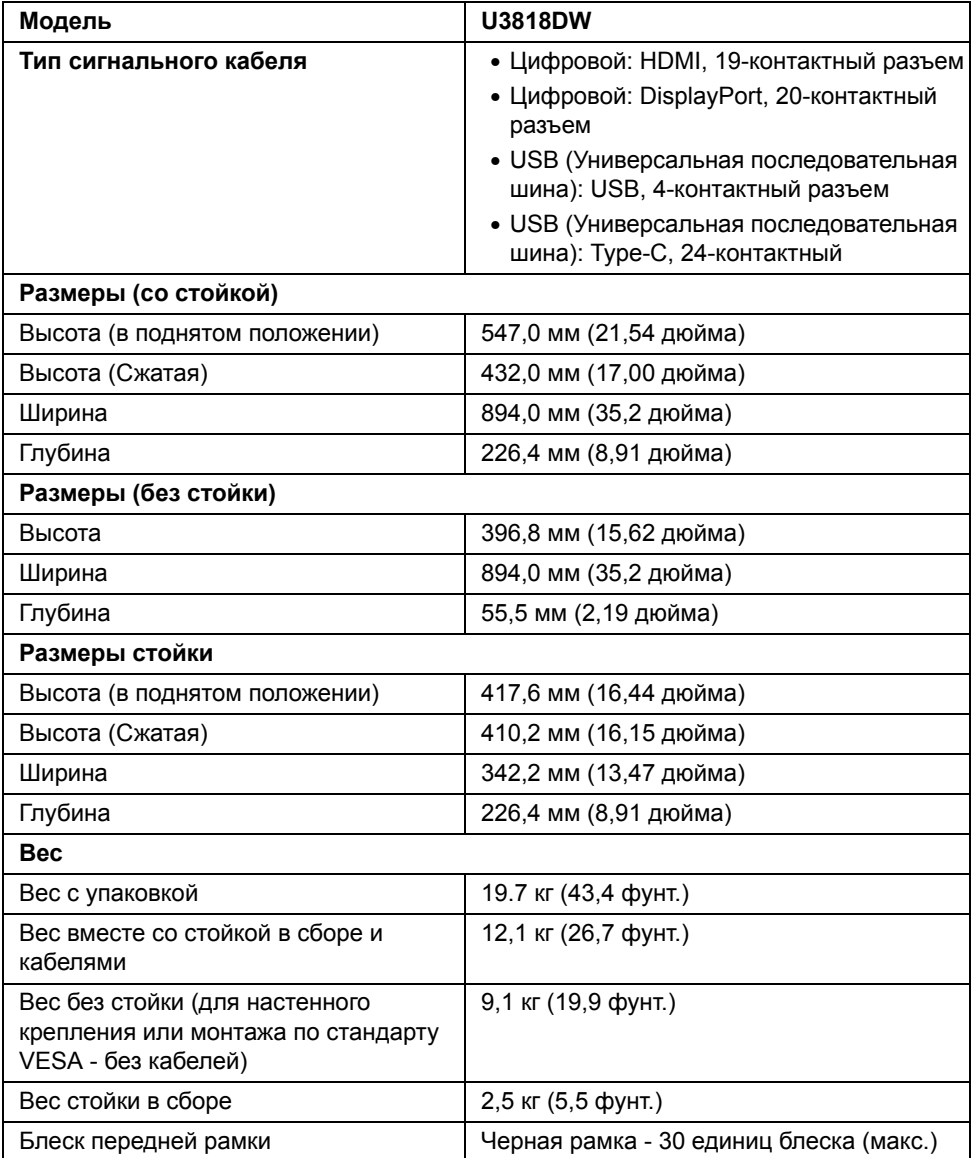

#### **Характеристики окружающей среды**

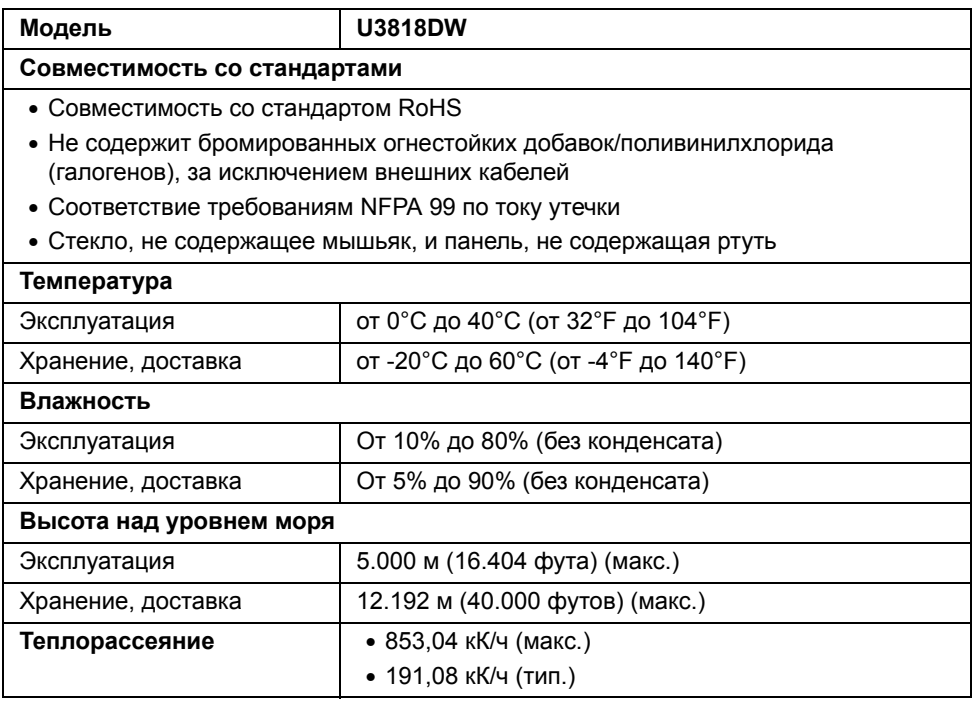

#### <span id="page-17-0"></span>**Режимы управления питанием**

Если у вас есть карта VESA DPM™, совместимая с дисплеем, или на ПК установлено программное обеспечение, монитор может автоматически снизить потребление энергии, когда устройство не используется. Такой режим называется *Экономичный режим питания*\*. Монитор автоматически возвращается в нормальный рабочий режим при получении сигналов от клавиатуры, мыши или других устройств ввода. В следующей таблице показаны значения потребляемой мощности и сигналы этой функции энергосбережения.

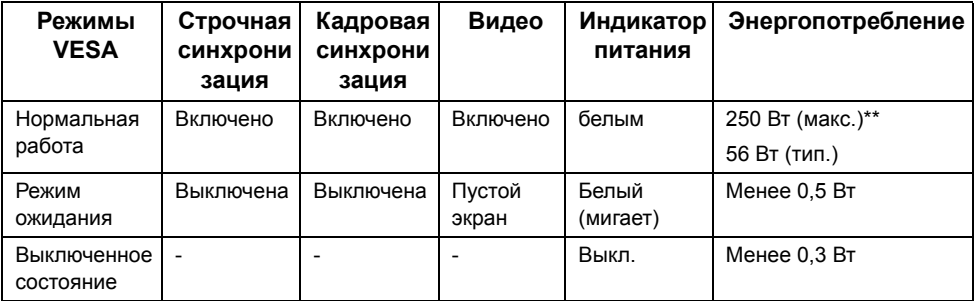

Экранное меню доступно только в обычном режиме. При нажатии любой кнопки в режиме ожидания на экране появится следующее сообщение:

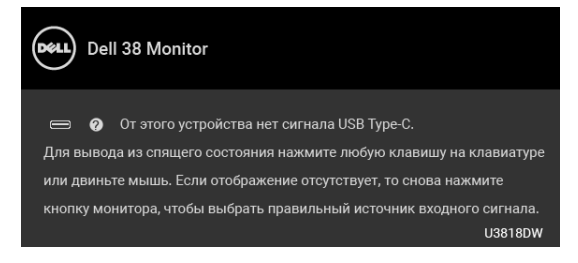

Для вызова экранного меню включите компьютер и монитор.

Ű

**ПРИМЕЧАНИЕ:** Сообщение может незначительно отличаться в зависимости от подключенного источника входного сигнала.

\* Полное отсутствие энергопотребления в выключенном режиме достигается только отключением сетевого кабеля.

\*\* Максимальная потребляемая мощность измеряется в состояние максимальной яркости и USB активный.

Этот документ предназначен только для информирования и содержит данные, полученные в лабораторных условиях. Ваше изделие может иметь иные показатели в зависимости от программного обеспечения, компонентов и периферийных устройств, приобретенных вами. Мы не берем на себя обязательства по обновлению данной информации. Таким образом, потребителю не следует опираться на данную информацию при принятии решений касательно допустимых параметров электросети или иных параметров. Мы не даем никаких гарантий, явно выраженных или подразумеваемых, относительно точности и полноты данной информации.

#### **Коммутация контактов**

#### **Разъем DisplayPort**

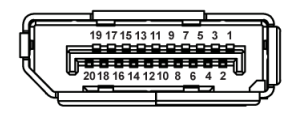

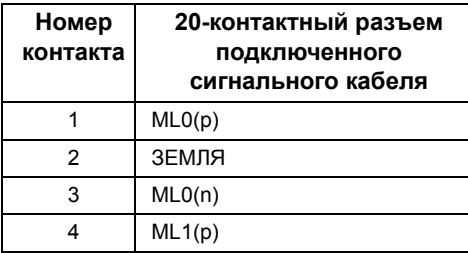

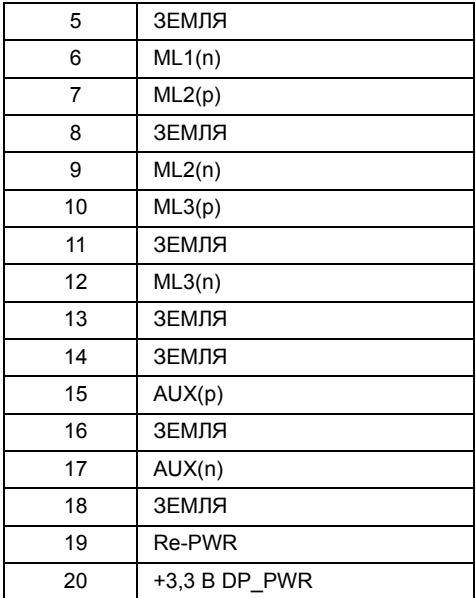

#### **Разъем HDMI**

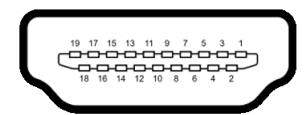

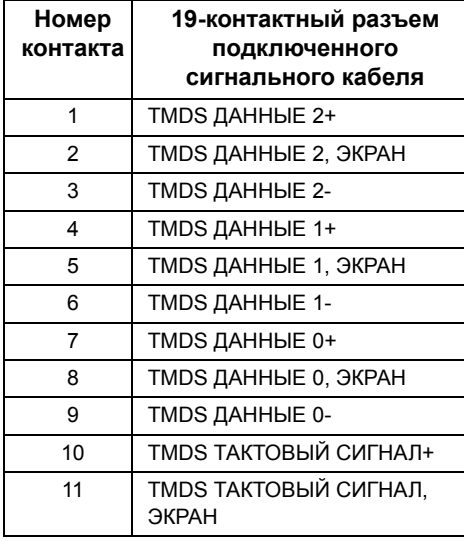

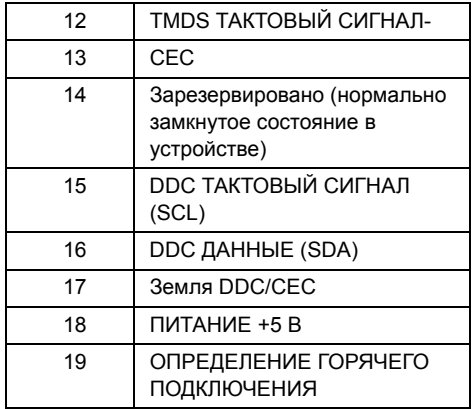

# <span id="page-20-0"></span>**Поддержка технологии «Plug and Play»**

Монитор можно установить в любой системе, совместимой с технологией Plug and Play. На компьютерную систему автоматически передаются расширенные данные идентификации дисплея (EDID) с помощью протоколов DDC (канал отображения данных) для выполнения системой автоматической конфигурации и оптимизации настроек монитора. Большая часть установок монитора является автоматической; при необходимости пользователь может выбрать другие настройки. Дополнительную информацию об изменении настроек монитора см. в разделе [Эксплуатация](#page-34-3) монитора.

# <span id="page-20-1"></span>**Интерфейс универсальной последовательной шины (USB)**

В этом разделе содержится информация о разъемах USB монитора.

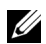

**ПРИМЕЧАНИЕ:** Данный монитор совместим с портом Super-Speed USB 3.0.

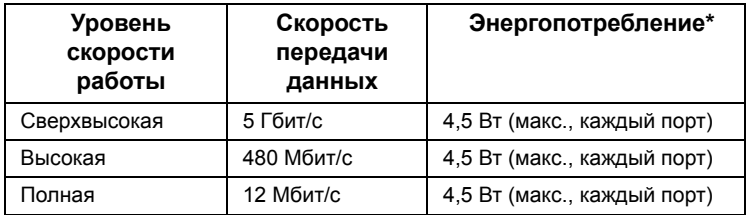

 $*$  До 2 А на разъеме USB нисходящей передачи (разъем со значком батарейки  $SSC_0$ ) с совместимыми устройствами BC 1.2 или обычными USB-устройствами.

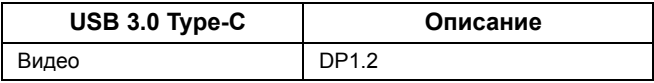

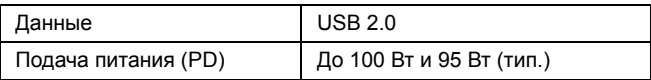

# **Восходящий разъем USB**

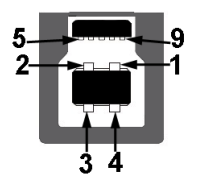

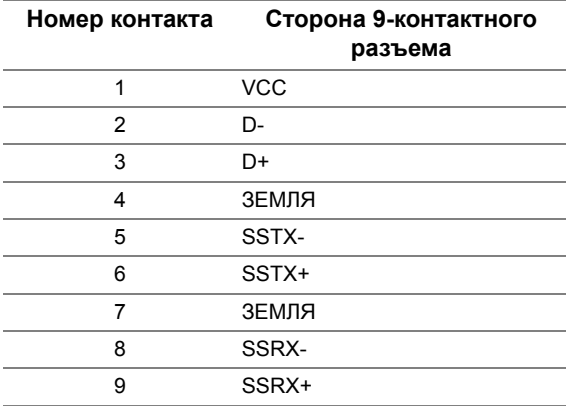

#### **Нисходящий разъем USB**

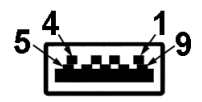

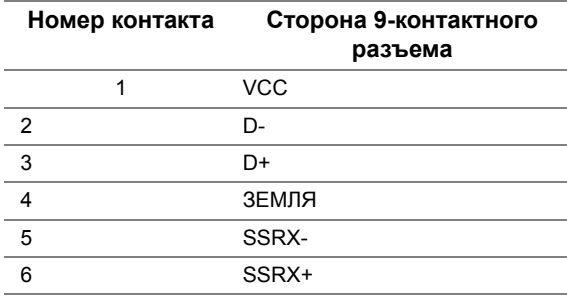

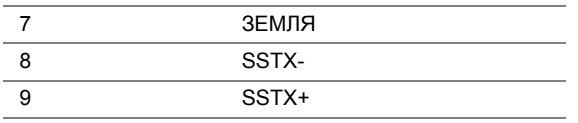

## **Разъем USB Type-C**

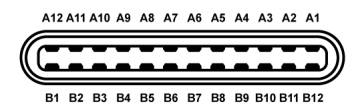

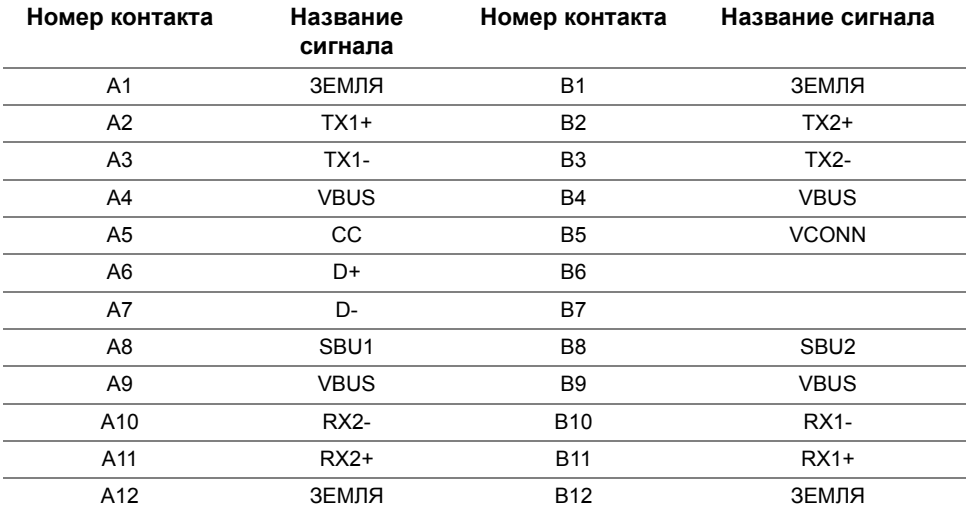

#### **Разъемы USB**

- 1 разъем USB Type-C снизу
- 2 разъем USB 3.0 восходящей передачи снизу
- 2 разъема USB 3.0 нисходящей передачи снизу
- 2 разъема USB 3.0 нисходящей передачи сбоку
- Разъем питания и зарядки разъем со значком батарейки SSGI; обеспечивает быструю зарядку устройств, совместимых с BC 1.2.

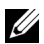

**ПРИМЕЧАНИЕ:** Для функционирования интерфейса USB 3.0 требуется компьютер, совместимый с USB 3.0.

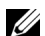

**ПРИМЕЧАНИЕ:** Интерфейс USB монитора функционирует только когда монитор включен или находится в экономичном режиме питания. При выключении и включении монитора может потребоваться некоторое время для восстановления работы подключенного периферийного оборудования.

# <span id="page-23-0"></span>**Разъяснения относительно качества ЖК-монитора и отображения пикселов**

В производственном процессе изготовления жидкокристаллических мониторов нередко один или несколько пикселов фиксируются в неизменном состоянии, эти пикселы трудно заметить и они не влияют на качество вывода изображения или удобство использования. Подробную информацию см. в описании «Качество мониторов Dell и политика в отношении битых пикселов»: **<http://www.dell.com/support/monitors>**.

# <span id="page-23-1"></span>**Инструкция по техническому обслуживанию**

#### **Чистка монитора**

**ВНИМАНИЕ! Перед чисткой монитора прочитайте и следуйте [Инструкции](#page-67-5) по технике [безопасности](#page-67-5).**

#### **ПРЕДУПРЕЖДЕНИЕ: Перед чисткой монитора отключите кабель питания от розетки.**

Для получения наилучших результатов выполняйте инструкции по распаковке, чистке или эксплуатации монитора, приведенные в списке ниже.

- Для чистки монитора используйте мягкую чистую влажную ткань. При возможности используйте специальную ткань для очистки экрана или моющие средства, не вредящие антистатическому покрытию экрана. Не используйте бензол, растворители, нашатырный спирт, абразивные чистящие средства или сжатый воздух.
- Чистите монитор с помощью слегка смоченной мягкой ткани. Не используйте моющие средства, т.к. некоторые из них оставляют матовую пленку на мониторе.
- Если на мониторе при распаковке обнаружена белая пыль, сотрите ее тканью.
- Соблюдайте осторожность при обращении с монитором, т.к. на темном покрытии можно оставить более светлые царапины.
- Для сохранения высокого качества изображения на мониторе используйте динамические экранные заставки и выключайте питание монитора, если он не используется.

# <span id="page-24-1"></span><span id="page-24-0"></span>**Установка стойки**

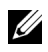

**ПРИМЕЧАНИЕ:** Для транспортировки с предприятия-изготовителя стойка отделяется.

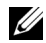

**ПРИМЕЧАНИЕ:** Это применимо к монитору с подставкой. Для установки с любого другого стенда, пожалуйста, обратитесь к соответствующей руководство по установке стенда для инструкции по установке.

#### **ВНИМАНИЕ! Не извлекайте монитор из упаковочной коробки, пока не прикрепите стойку.**

Чтобы прикрепить стойку к монитору, выполните следующие действия:

- **1** Выполните инструкции, указанные на упаковочной коробке, чтобы извлечь стойку из верхней прокладки.
- **2** Вставьте до упора блоки на основании подставки в гнездо на стойке.
- **3** Поднимите винтовую рукоятку и поверните винт по часовой стрелке.
- **4** Плотно затянув винт, опустите винтовую рукоятку, утопив ее в углублении.

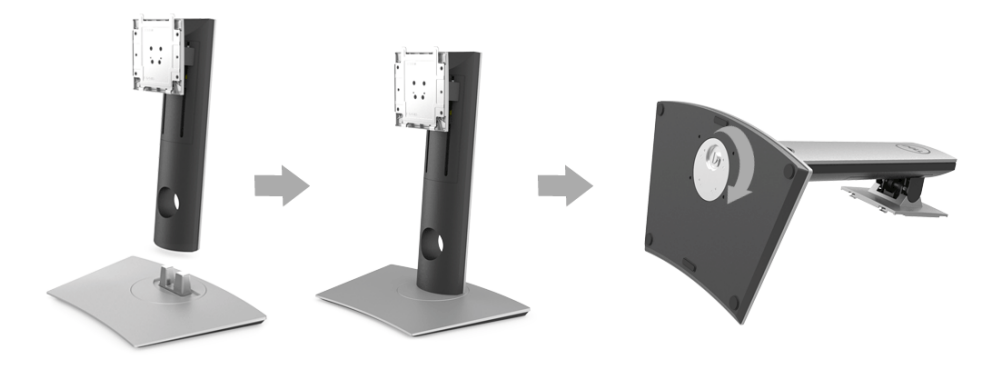

**5** Поднимите крышку, как показано, чтобы открыть область VESA для сборки стойки.

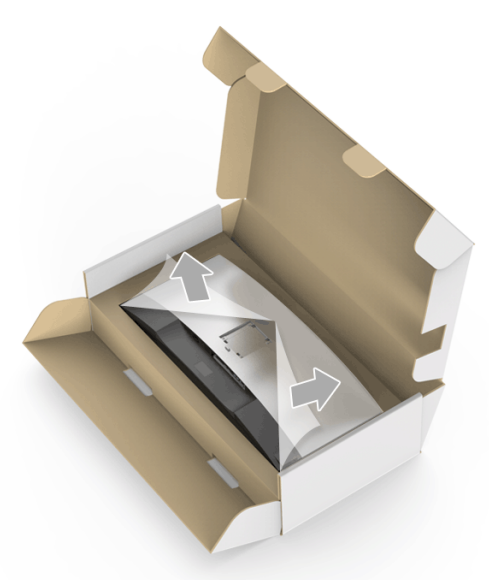

- **6** Прикрепите стойку в сборе к монитору.
	- **a** Вставьте два выступа сверху стойки в пазы на задней стенке монитора.
	- **b** Нажимайте стойку, чтобы она со щелчком встала на место.

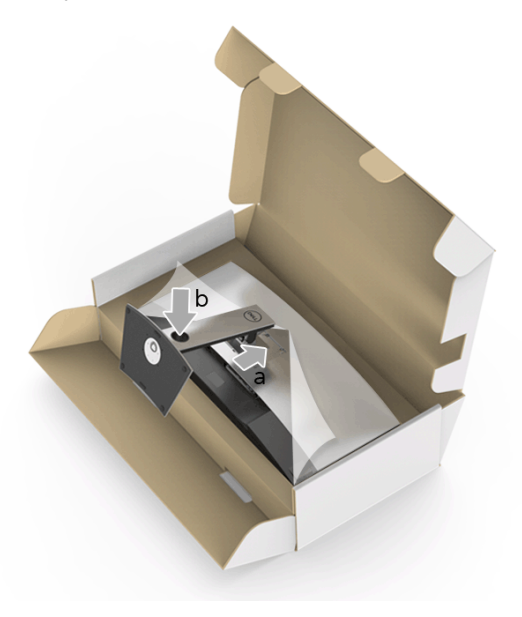

**7** Установите монитор вертикально.

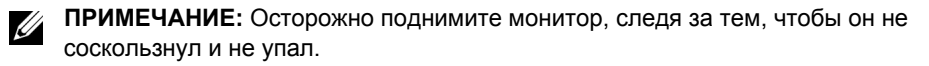

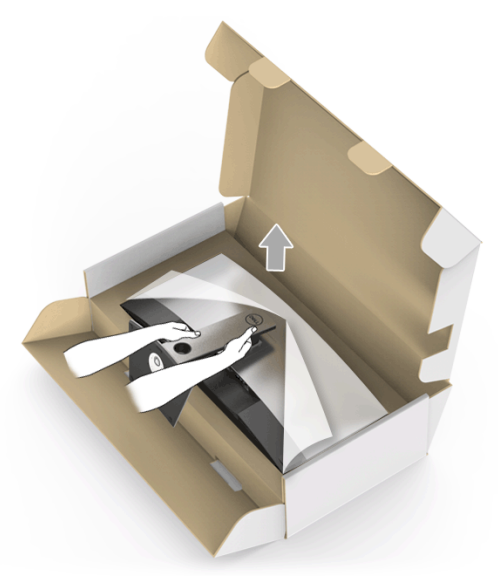

**8** Снимите обертку с монитора.

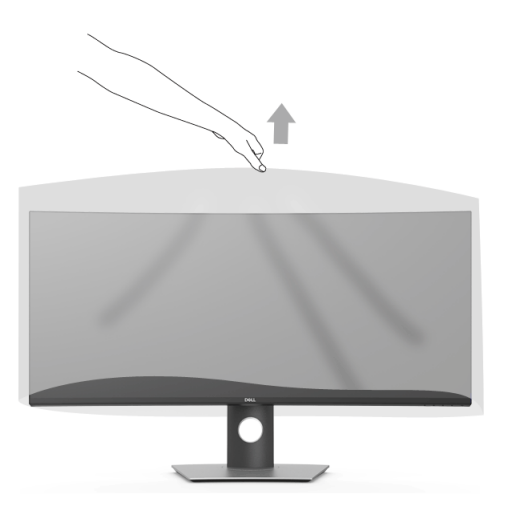

# <span id="page-27-0"></span>**Подключение монитора**

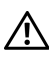

U

**ПРЕДУПРЕЖДЕНИЕ: Следуйте Инструкции по технике [безопасности](#page-67-5) при выполнении любых процедур, приведенных в этом разделе.**

**ПРИМЕЧАНИЕ:** Не подключайте к компьютеру одновременно все кабели.

Для подключения монитора к ПК выполните следующие действия:

- **1** Выключите компьютер и отключите кабель питания от сети.
- **2** Подключите кабель HDMI/DP/USB Type-C от монитора к компьютеру или устройству с разъемом USB Type-C.

#### **Подключение кабеля HDMI**

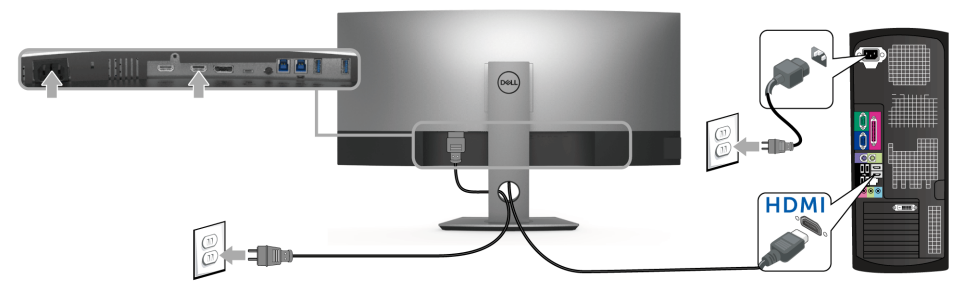

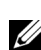

**ПРИМЕЧАНИЕ:** По умолчанию для U3818DW в качестве выхода задан HDMI 2.0. Если после подключения кабеля HDMI на мониторе нет никакого изображения, то, следуя приведенным ниже процедурам, в настройках измените HDMI 2.0 на HDMI 1.4:

- **•** Для активации экранного меню нажмите вторую кнопку рядом с кнопкой .
- **Нажатием кнопок И выделите пункт Источник сигнала**, затем нажмите кнопку для входа в подменю.
- Нажатием кнопок  $\bullet$  и  $\bullet$  выделите пункт **HDMI**.
- **•** Нажмите и удерживайте кнопку примерно 10 секунд; появится сообщение о настройке HDMI.

**•** Нажатием кнопки выделите пункт **Откл**. и измените настройки.

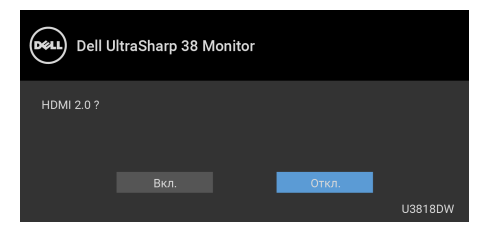

При необходимости для изменения настроек формата HDMI повторите описанные выше действия.

#### **Подключение кабеля DisplayPort (DP - DP)**

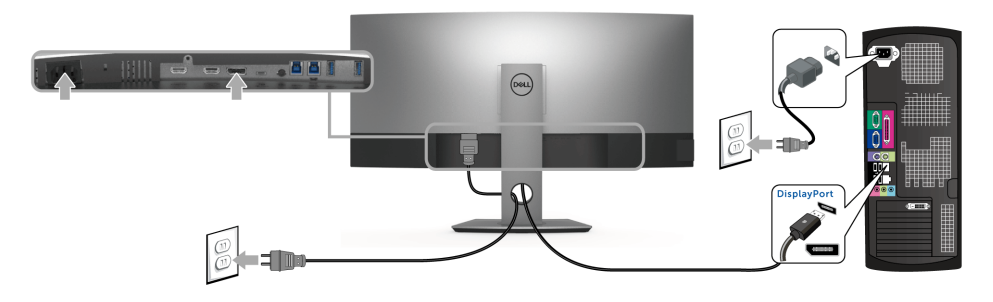

- **ПРИМЕЧАНИЕ:** По умолчанию для U3818DW в качестве выхода задан DP1.2. U Если после подключения кабеля DP на мониторе нет никакого изображения, то, следуя приведенным ниже процедурам, в настройках измените DP1.2 на DP1.1:
	- **•** Для активации экранного меню нажмите вторую кнопку рядом с кнопкой .
	- Нажатием кнопок **и Увыделите пункт Источник сигнала**, затем нажмите кнопку  $\sum_{n=1}^{\infty}$ для входа в подменю.
	- Нажатием кнопок **•** и **•** выделите пункт **DP**.
	- Нажмите и удерживайте кнопку  **примерно 10 секунд**; появится сообщение о настройке DP.

**•** Нажатием кнопки выделите пункт **Откл**. и измените настройки.

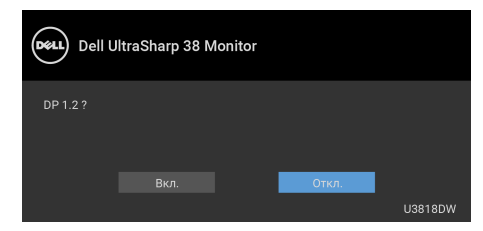

При необходимости для изменения настроек формата DP повторите описанные выше действия.

### **Подключение кабеля USB Type-C**

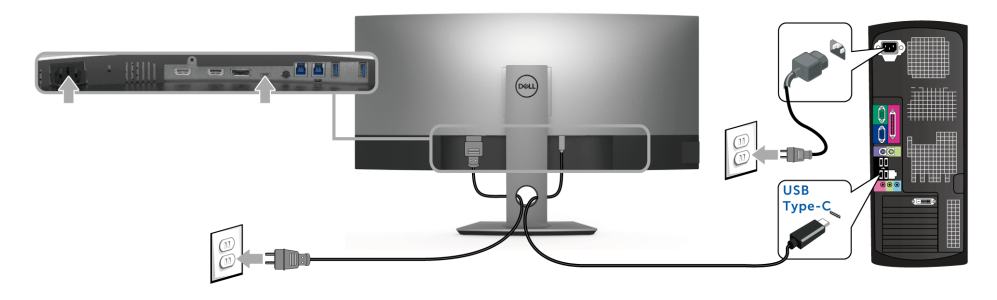

**ПРИМЕЧАНИЕ:** Используйте с монитором только прилагаемый кабель USB U Type-C.

- **•** Этот разъем поддерживает альтернативный режим DisplayPort (только стандарт DP 1.2).
- **•** Через разъем USB Type-C, поддерживающий подачу питания (версия PD 2.0), подается питание мощностью до 100 Вт.
- **•** Если для работы вашего ноутбука требуется более 95 Вт, а аккумулятор разряжен, то возможно, его нельзя будет запитать или зарядить через разъем USB PD монитора U3818DW.

**ВНИМАНИЕ! Рисунки приведены только для иллюстрации. Внешний вид компьютера может отличаться от показанного.**

#### **Подключение кабеля USB 3.0**

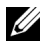

**ПРИМЕЧАНИЕ:** Для предотвращения повреждения или утраты данных перед сменой входных разъемов USB убедитесь в том, что к ним НЕ подключены USBнакопители, используемые компьютером.

После того, как подключите кабель HDMI/DP/USB Type-C, выполните приведенные ниже инструкции, чтобы подключить кабель USB 3.0 к компьютеру и завершить настройку монитора:

- **1 a. Подключите один компьютер:** подключите входной разъем USB 3.0 (кабеля прилагается) к соответствующему разъему USB 3.0 на компьютере. **b. Подключите два компьютера\*:** подключите входной разъемы USB 3.0 к соответствующим разъемам USB 3.0 на двух компьютерах. Затем в экранном меню выберите нужный источник входного сигнала из двух, подключенных к восходящим разъемам USB. См. раздел [Переключатель](#page-43-0) выбора USB.
- **2** Подключите периферийные устройства USB 3.0 к нисходящим разъемам USB 3.0 на мониторе.
- **3** Подключите шнуры питания ПК и монитора к расположенным поблизости сетевым розеткам.

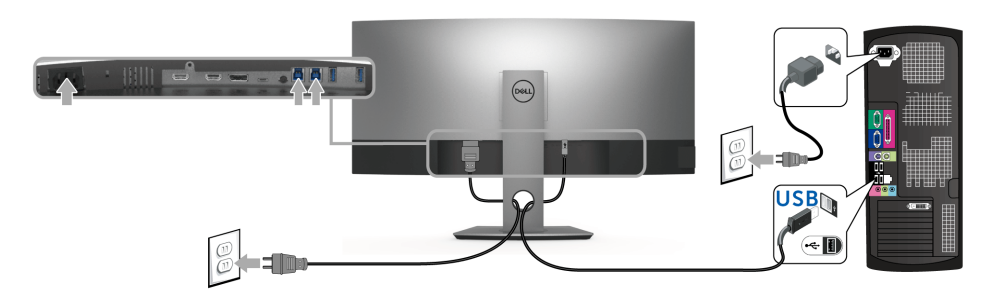

**a. Подключите один компьютер**

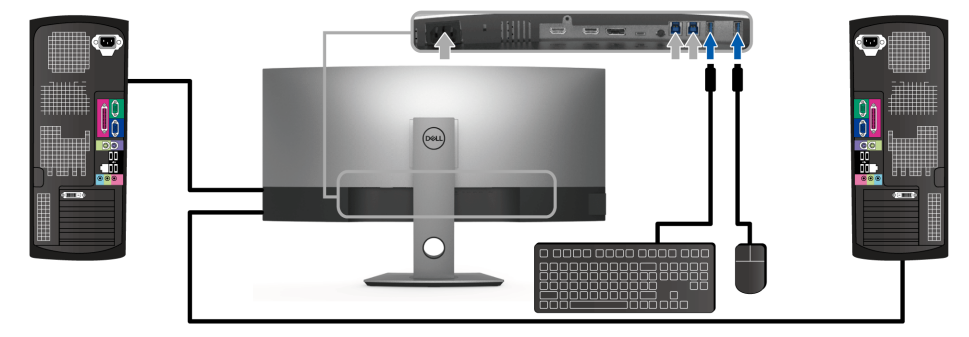

**b. Подключите два компьютера**

\* При подключении двух компьютеров к монитору нисходящие разъемы USB монитора для клавиатуры и мыши можно назначить для двух разных входных сигналов от двух компьютеров, изменив настройки **Выбор USB** в экранном меню. (Подробности см. в разделах [Выбор](#page-44-0) USB и Настройка KVM-[переключателя](#page-54-1)).

- **4** Включите монитор и компьютер. Если на мониторе появилось изображение, настройка может считаться завершенной. Если изображение отсутствует, см. [Неполадки](#page-65-1), связанные с интерфейсом универсальной [последовательной](#page-65-1) шины (USB).
- **5** Используйте имеющийся на стойке монитора держатель для прокладки кабелей.

# <span id="page-31-0"></span>**Укладка кабелей**

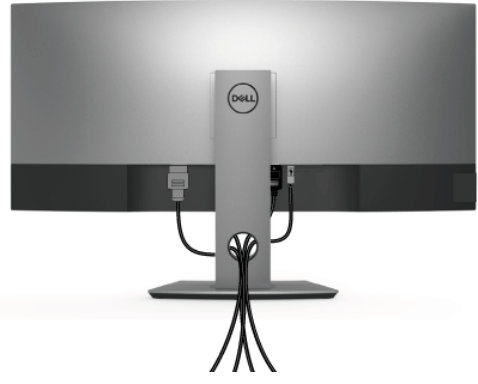

После подключения всех необходимых кабелей к монитору и ПК (см. [Подключение](#page-27-0) [монитора](#page-27-0) для подключения кабелей) воспользуйтесь отверстием для прокладки кабелей, как показано выше.

# <span id="page-31-1"></span>**Снятие стойки монитора**

- **ПРИМЕЧАНИЕ:** Чтобы при снятии стойки не поцарапать и не повредить изогнутый ЖК-экран, положите монитор на мягкий чистый пеноматериал. Прямой контакт с твердыми предметами может повредить изогнутый монитор.
- 

**ПРИМЕЧАНИЕ:** Это применимо к монитору с подставкой. Для установки с любого другого стенда, пожалуйста, обратитесь к соответствующей руководство по установке стенда для инструкции по установке.

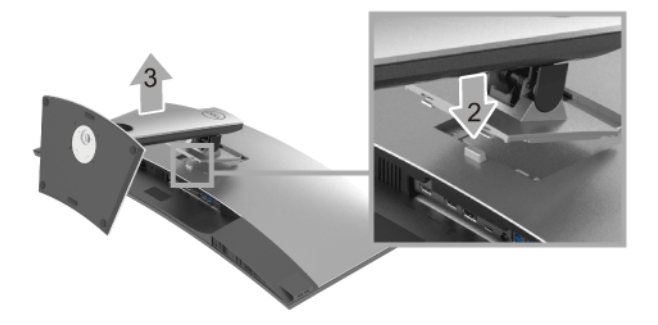

Чтобы снять стойку, выполните следующие действия:

- **1** Положите монитор на мягкую ткань или подстилку.
- **2** Нажмите и удерживайте кнопку открепления.
- **3** Потяните стойку вверх и снимите ее с монитора.

# <span id="page-32-0"></span>**Настенное крепление (не входит в комплект поставки)**

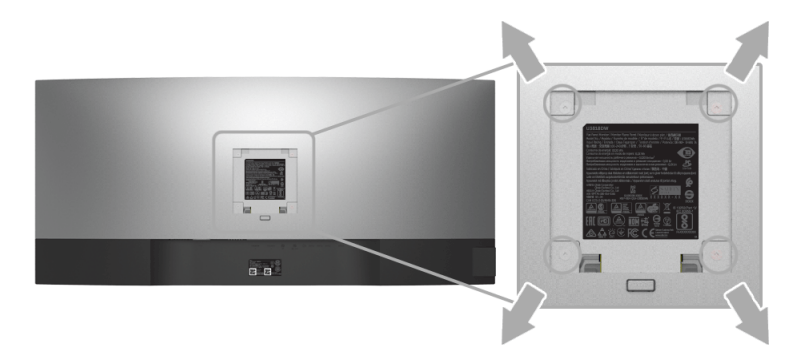

(Размер винтов: M4 x 10 мм).

См. инструкции, входящие в поставку с комплектом для настенного крепления, соответствующим стандарту VESA.

- **1** Поместите панель монитора на мягкую ткань или подушку на устойчивом ровном столе.
- **2** Снимите подставку.
- **3** С помощью крестовой отвертки Phillips вывинтите четыре винта, крепящие пластиковую крышку.
- **4** Подсоедините крепежный кронштейн из комплекта для настенного крепления к монитору.
- **5** Закрепите монитор на стене в соответствии с инструкциями, прилагающимися к комплекту для настенного крепления.
- **ПРИМЕЧАНИЕ:** Для использования только с сертифицированным UL кронштейном для настенного крепления, рассчитанным на вес/нагрузку не менее 36,4 кг.

# <span id="page-34-3"></span><span id="page-34-0"></span>**Эксплуатация монитора**

### <span id="page-34-1"></span>**Включите питание монитора**

Чтобы включить монитор, нажмите кнопку .

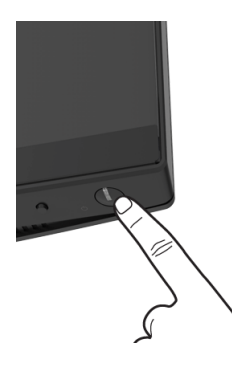

# <span id="page-34-2"></span>**Использование элементов управления на передней панели**

Для настройки параметров нажимайте кнопки на передней панели монитора.

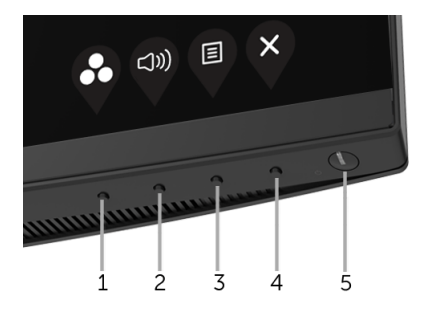

В следующей таблице описываются кнопки на передней панели:

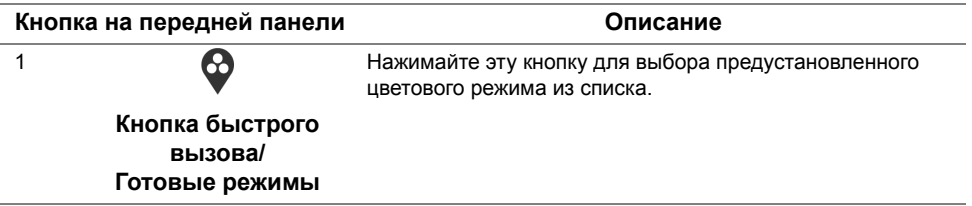

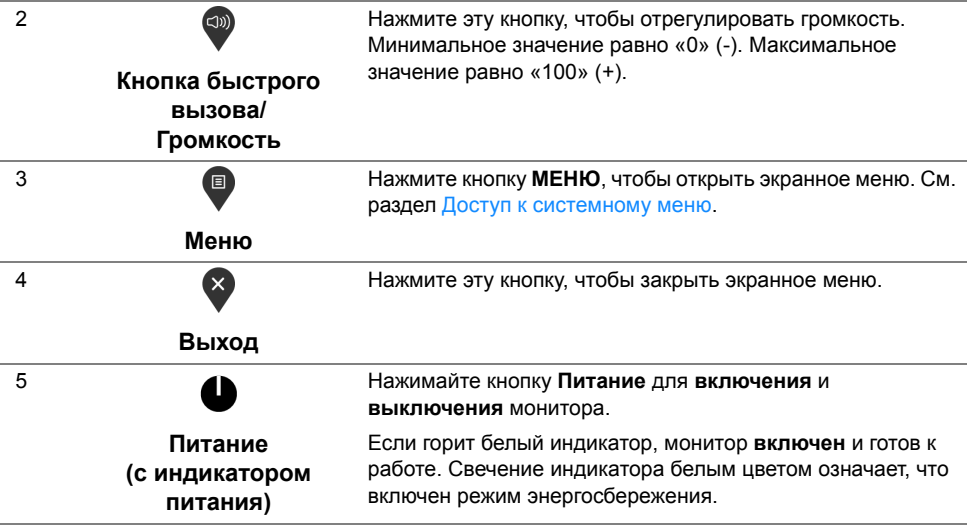

#### **Кнопка на передней панели**

Для настройки параметров изображения выберите кнопки на передней панели монитора.

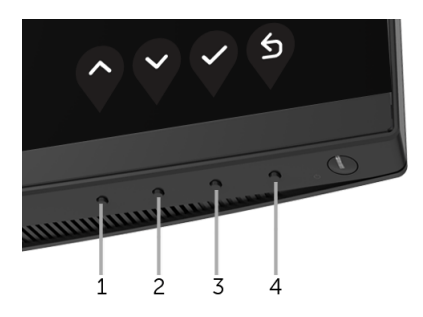

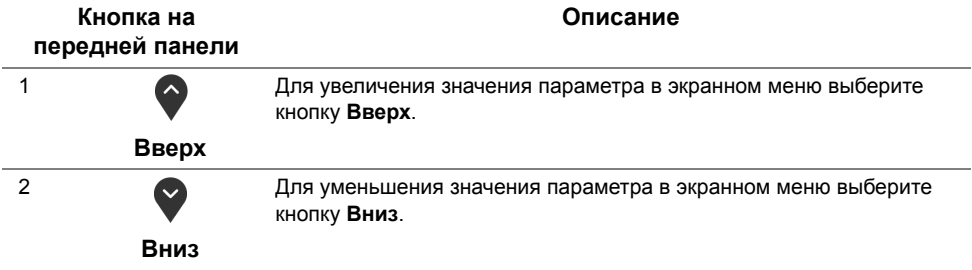

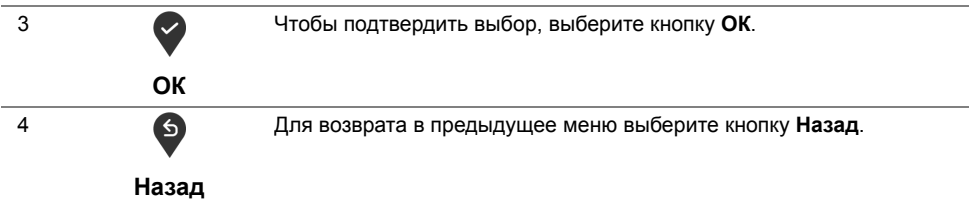

### <span id="page-36-0"></span>**Использование экранного меню**

#### <span id="page-36-1"></span>**Доступ к системному меню**

- **ПРИМЕЧАНИЕ**: При изменении настроек и последующем переходе к другому меню или выходе из экранного меню монитор автоматически сохраняет внесенные изменения. Изменения также сохраняются, если изменить настройки и дождаться автоматического закрытия экранного меню.
	- **1** Нажмите кнопку **D** для вызова экранного меню и отображения главного меню.

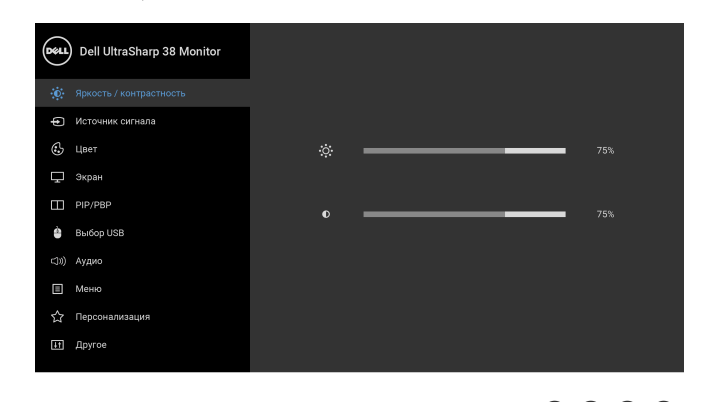

- **2** Нажимайте кнопки  **и У**для перемещения между пунктами параметров. При переходе от одного значка к другому название пункта выделяется. Приведенная ниже таблица содержит полный перечень всех доступных пунктов меню монитора.
- **3** Нажмите кнопку **делия раз**, чтобы активировать выделенный пункт.
- **4** Нажимайте кнопки  $\bullet$  и  $\bullet$  для выбора необходимого параметра.
- **5** Нажмите кнопку **для входа в подменю, а затем нажатием кнопок со** стрелками изменяйте значение параметра в соответствии с индикаторами в меню.
- **6** Выберите пункт Э для возвращения к главному меню.

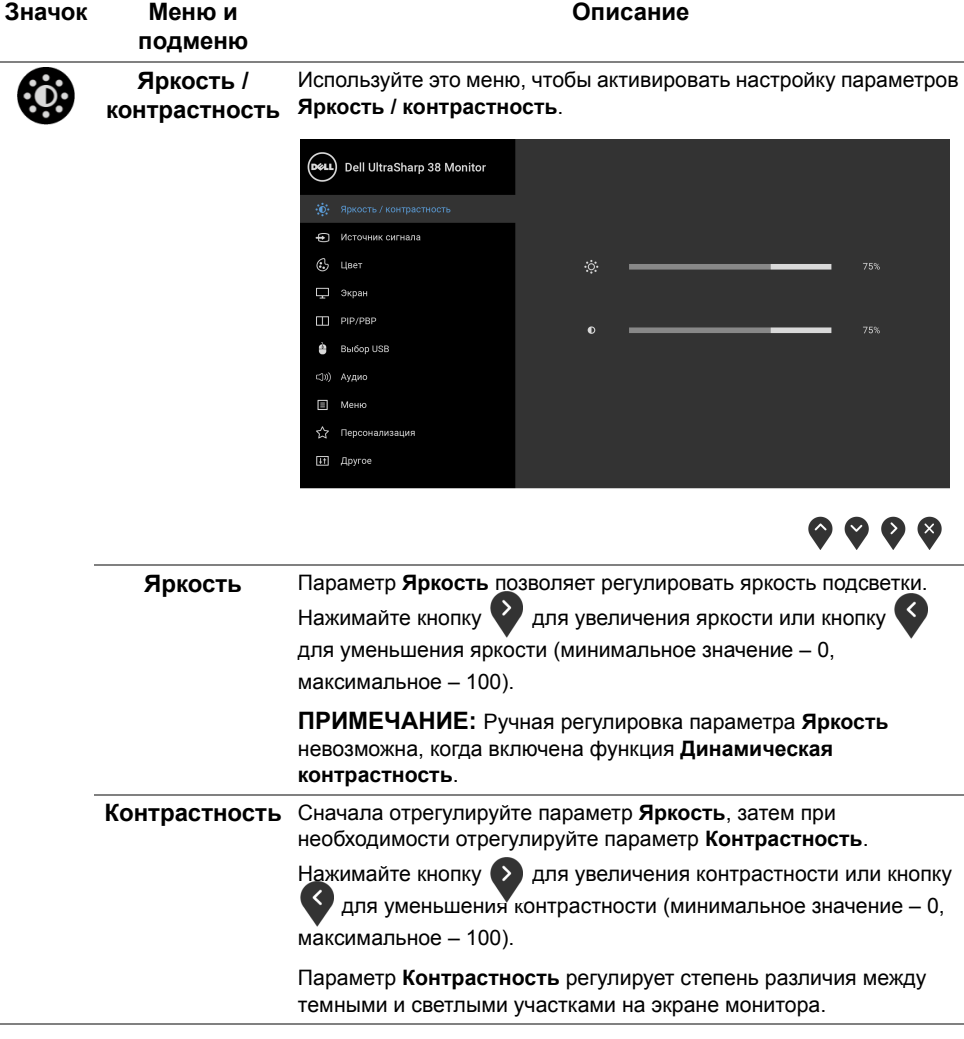

<span id="page-38-0"></span>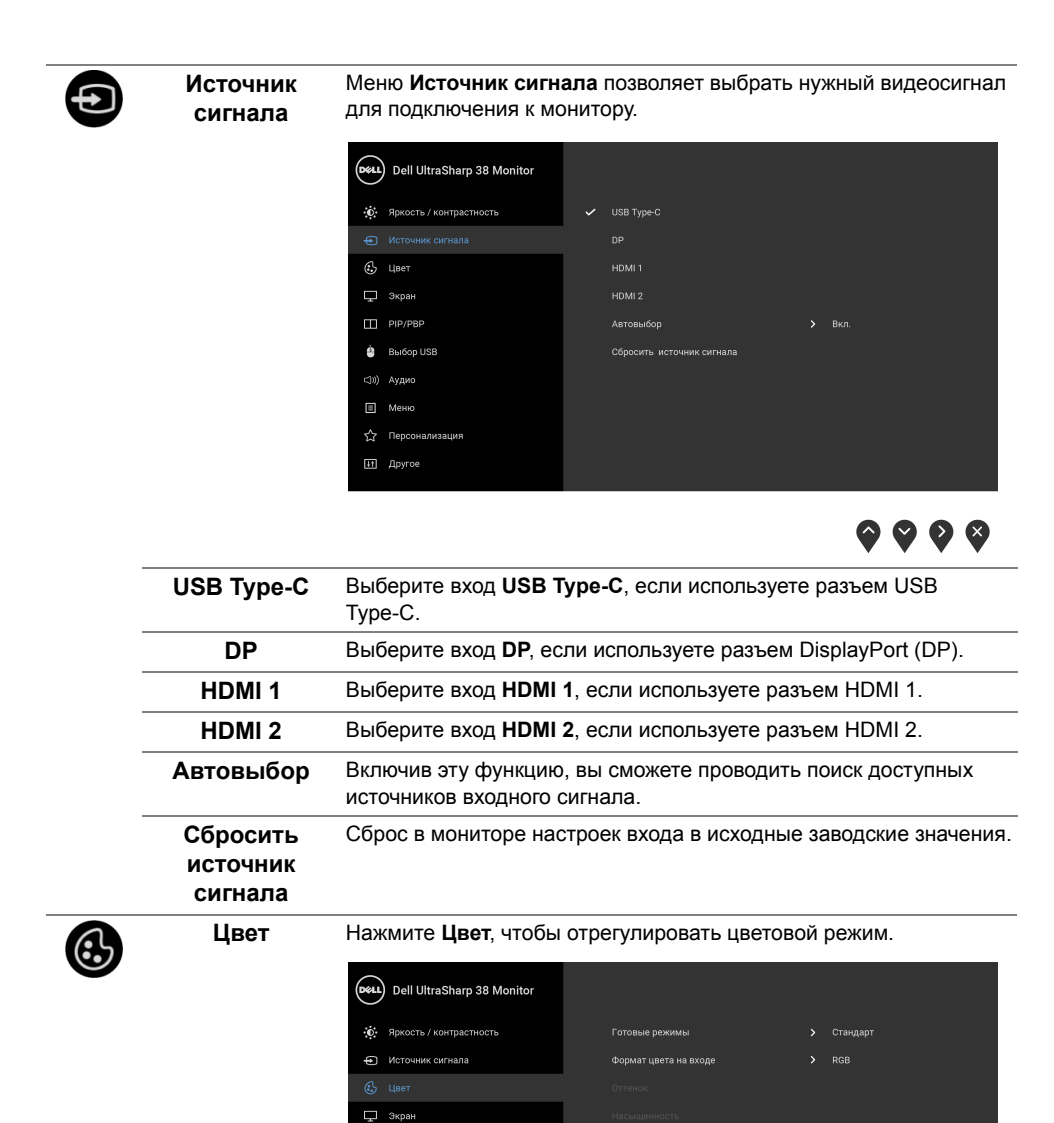

Сбросить цвет

 $\Box$  PIP/PBP

**B** Bыбор USB (3) Аудио  $\Box$  Меню • Персонализация **III Другое** 

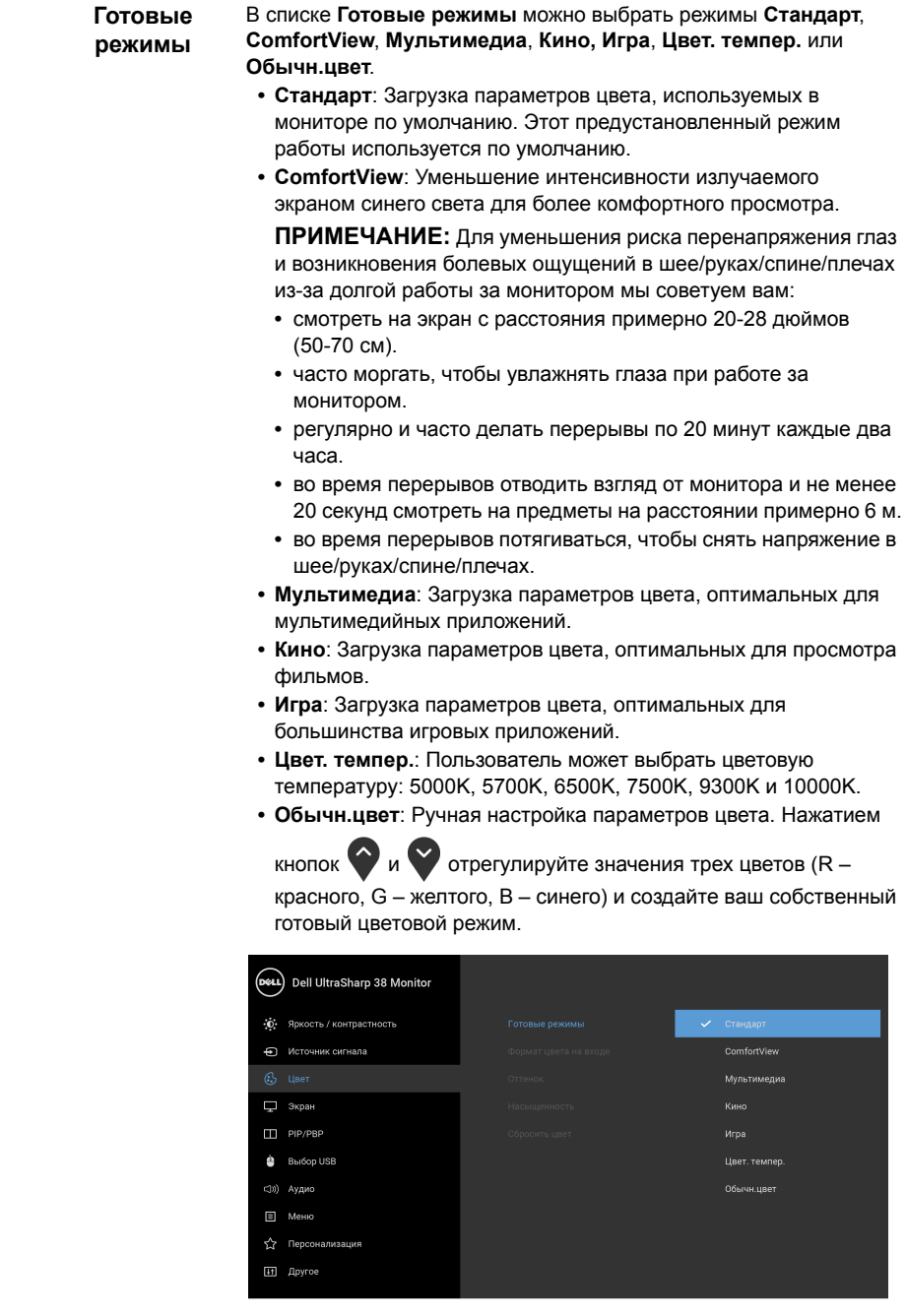

#### **Формат цвета на входе**

Служит для установки режима видеовхода:

**RGB**: Выберите этот вариант, если ваш монитор подключен к компьютеру (или DVD-плееру) при помощи кабеля DP, HDMI или USB Type-C.

**YPbPr**: Выберите этот вариант, если ваш DVD-проигрыватель поддерживает только выход YPbPr.

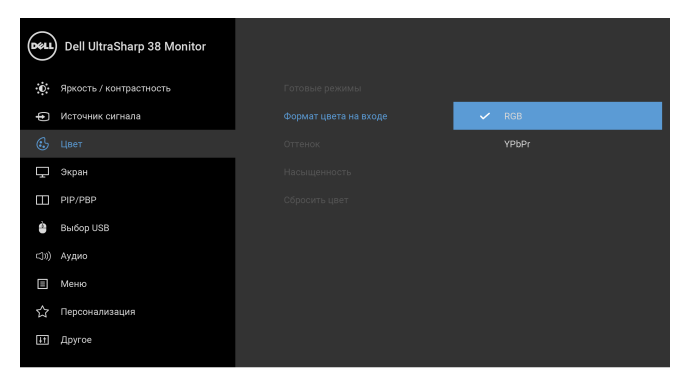

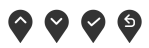

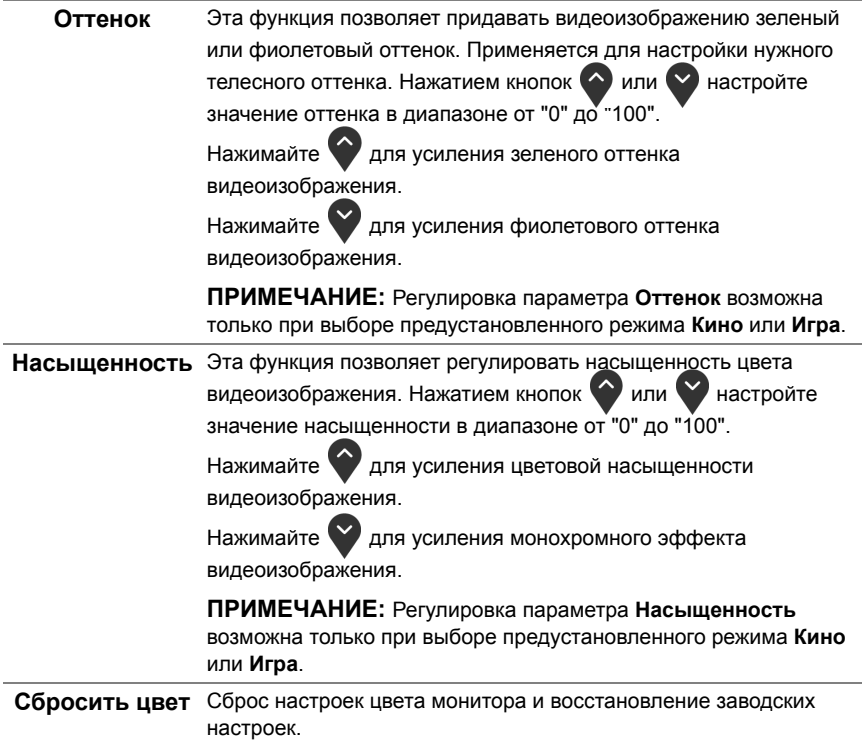

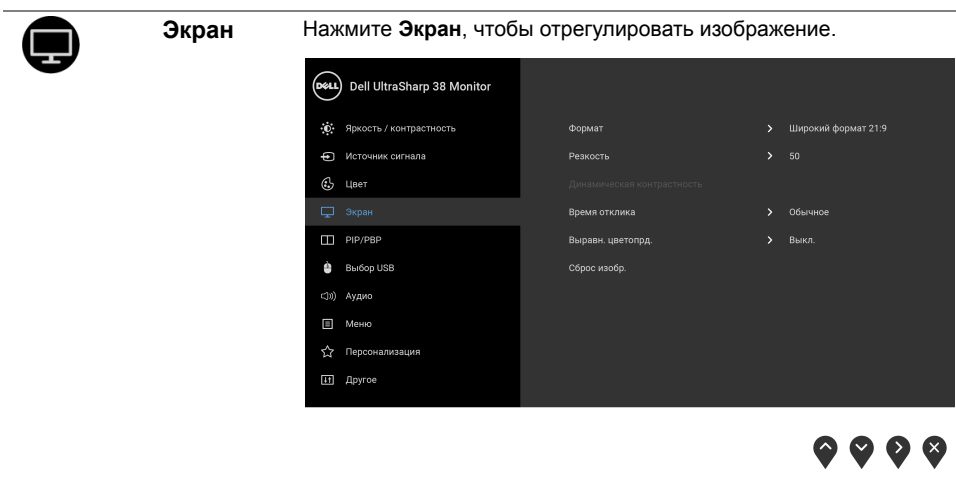

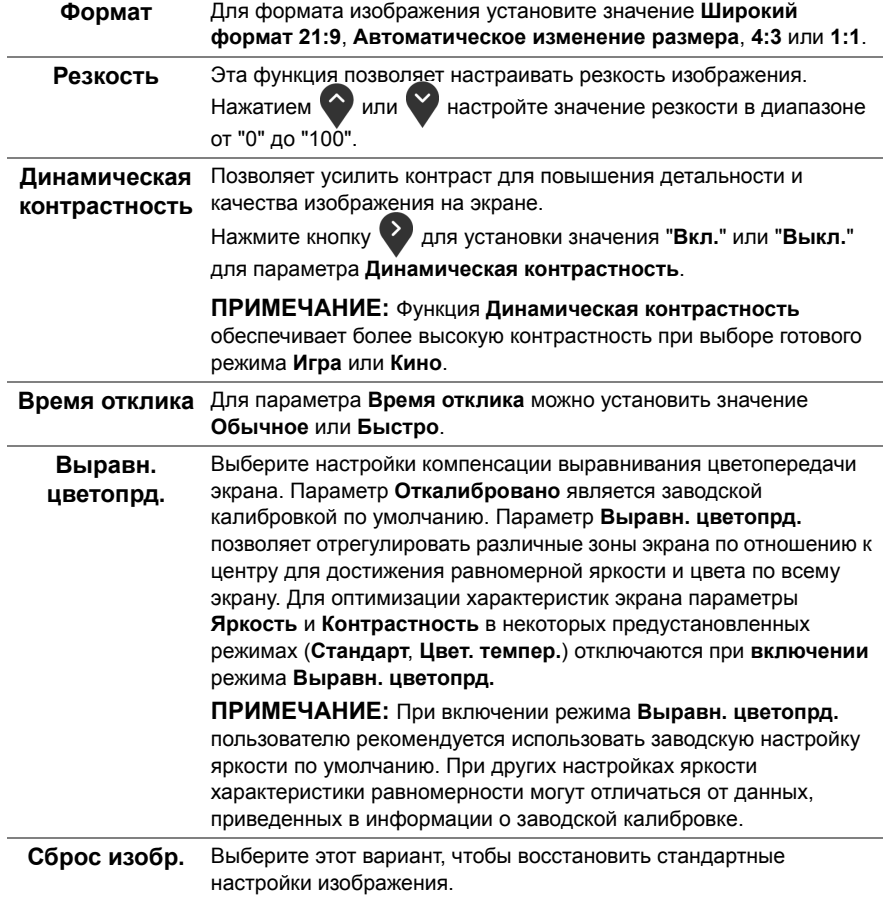

**PIP/PBP** Эта функция выводит на экран второе окно с изображением от другого источника.

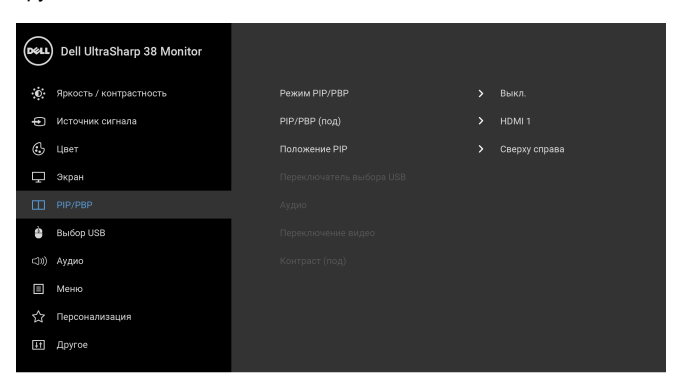

# $\bullet\bullet\bullet\bullet$

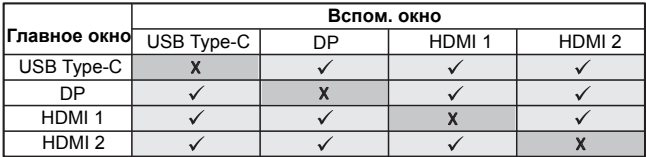

#### **ПРИМЕЧАНИЕ:** В режиме PBP (две картинки рядом) изображения будут отображаться в центре экрана, а не во весь экран.

**Режим PIP/PBP** Настройте режим **PIP/PBP** (Картинка в картинке/Картинка рядом с картинкой), выбрав **PIP - мелкое**, **PIP - крупное** или **PBP**. Эту функцию можно отключить, выбрав **Выкл.**

<span id="page-43-0"></span>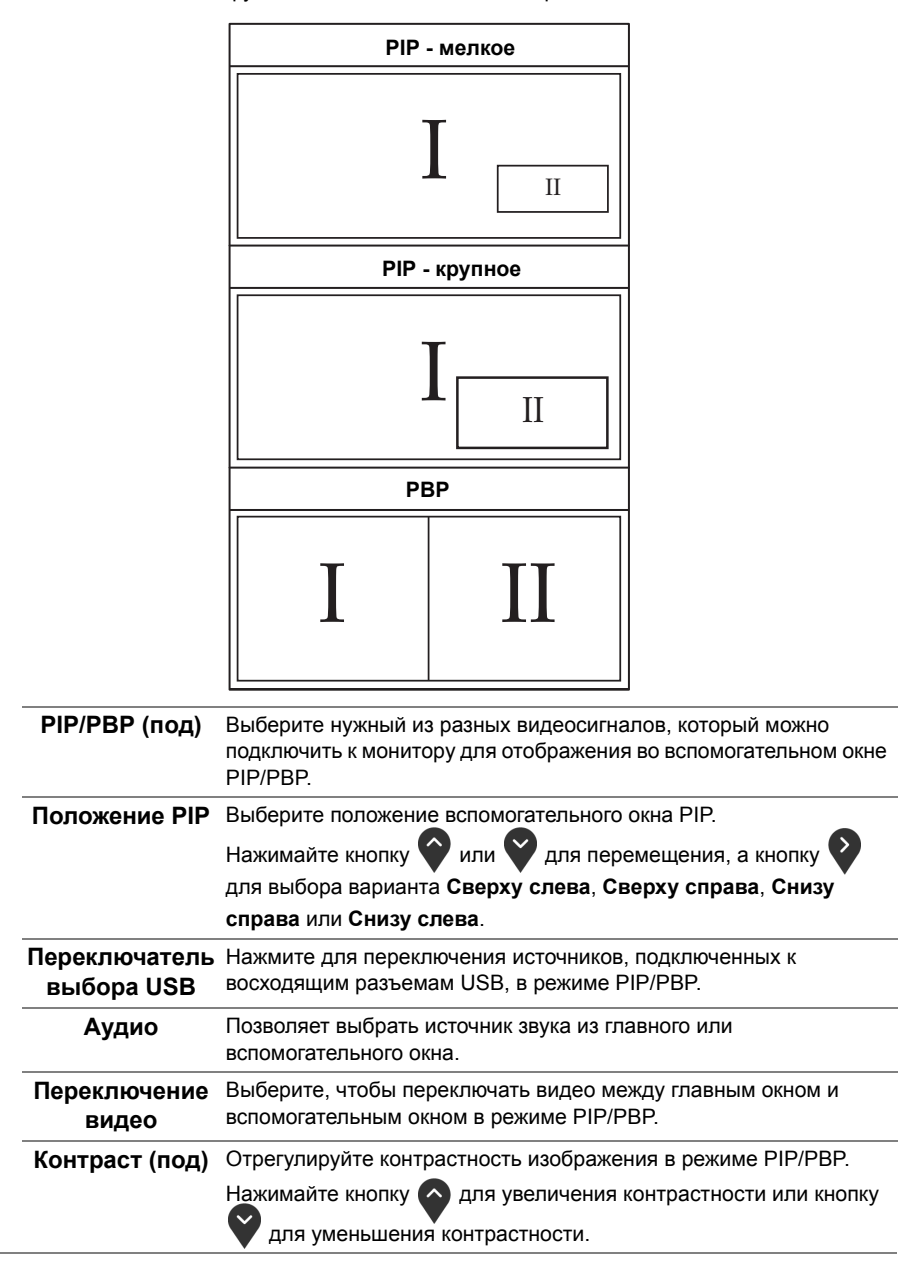

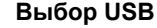

<span id="page-44-0"></span>**Выбор USB** Вы можете задать USB-разъем восходящей передачи для входных сигналов (DP, HDMI 1 и HDMI 2), а USB-разъем нисходящей передачи монитора (например, клавиатуры и мыши) использовать для текущих входных сигналов при подключении компьютера к любому одному из разъемов восходящей передачи. Подробности см. также в разделе Настройка KVM-[переключателя](#page-54-0).

> При использовании только одного разъема восходящей передачи будет активен подключенный разъем восходящей передачи.

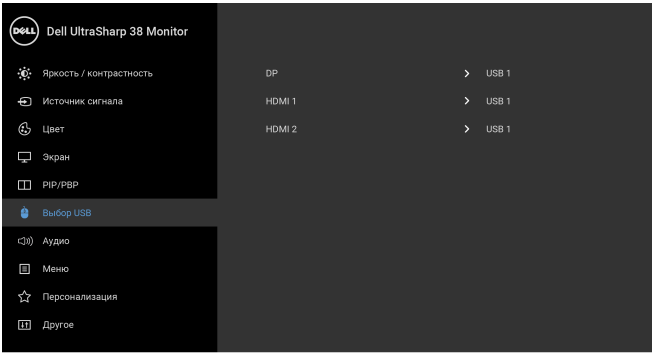

**ПРИМЕЧАНИЕ:** Для предотвращения повреждения или утраты данных перед сменой USB-разъемов восходящей передачи убедитесь в том, что к ним НЕ подключены USB-накопители, используемые компьютером.

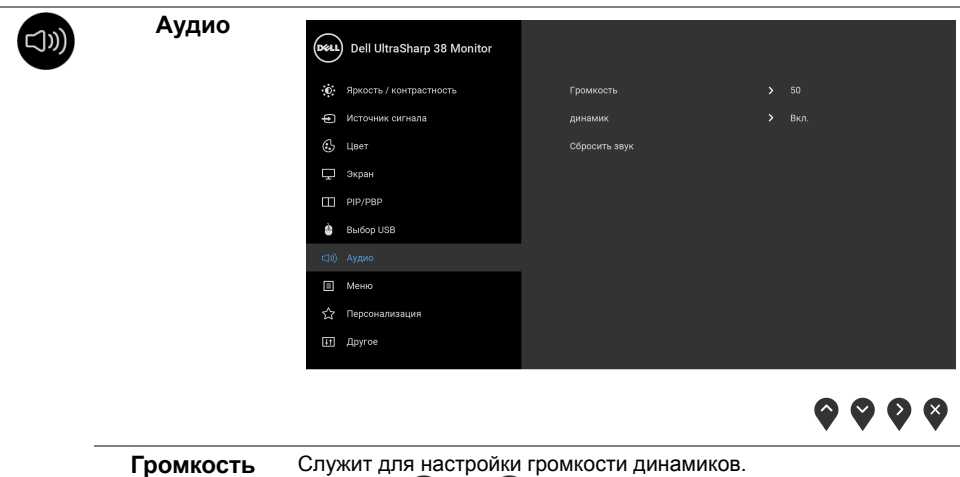

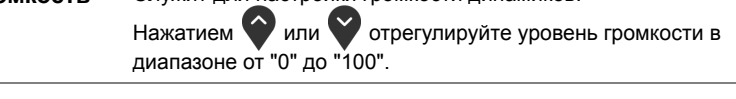

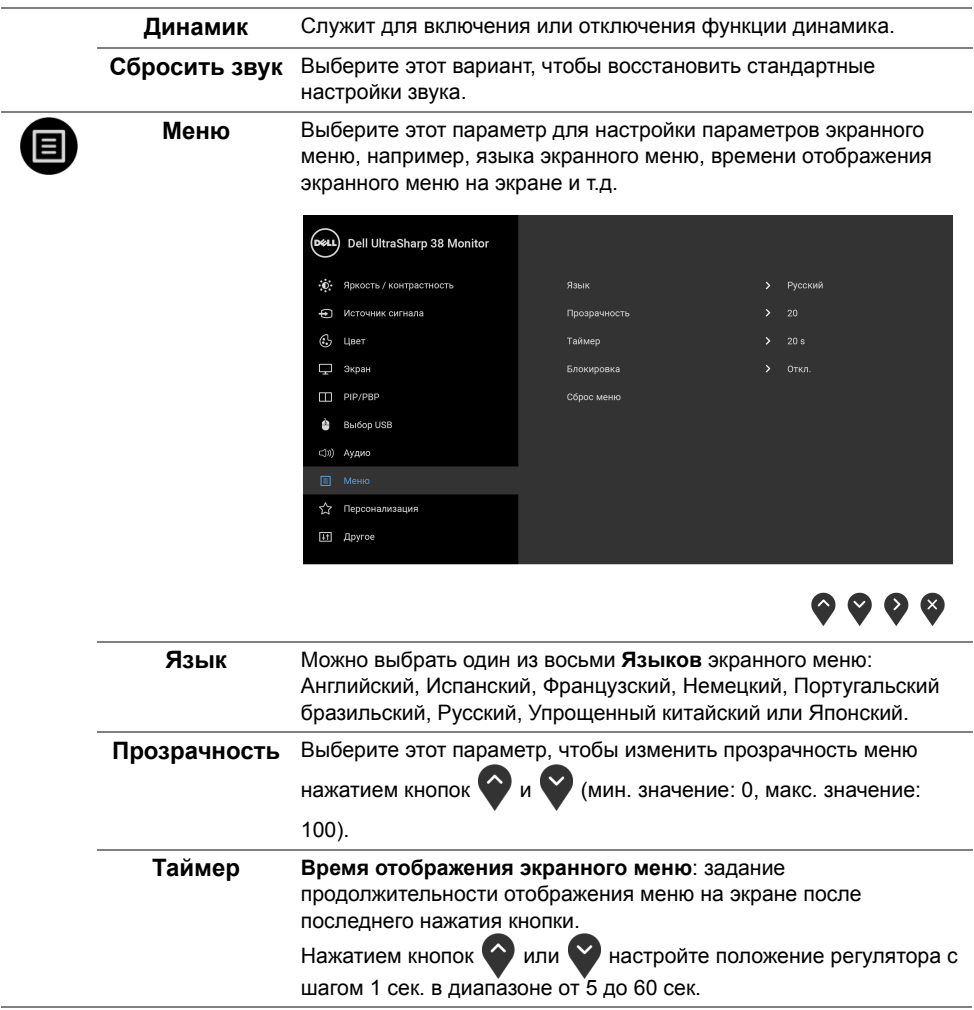

<span id="page-46-0"></span>**Блокировка** Блокировка кнопок управления на мониторе позволяет предотвратить доступ посторонних людей к органам управления. Кроме того, она позволяет предотвратить случайную активацию, когда несколько мониторов установлены рядом друг с другом.

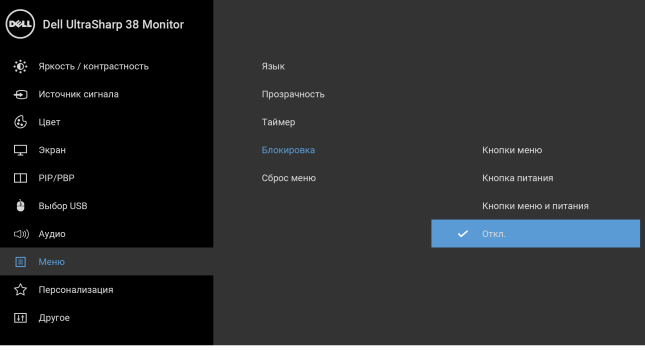

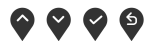

- **• Кнопки меню**: блокируются все кнопки Меню/функций (кроме кнопки Питание), доступ пользователя к ним становится невозможен.
- **• Кнопка питания**: блокируется только кнопка питание, доступ пользователя к ней становится невозможен.
- **• Кнопки меню и питания**: блокируются кнопки Меню/функций и кнопка Питание, доступ пользователя к ним становится невозможен.

Настройка по умолчанию: **Откл.**

Альтернативный способ блокировки [для кнопок Меню/функций]: Для настройки параметров блокировки вы можете также нажать и 4 секунды удерживать кнопку Меню/функций рядом с кнопкой Питание.

**ПРИМЕЧАНИЕ:** Для разблокировки кнопки (кнопок) нажмите и 4 секунды удерживайте кнопку Меню/функций рядом с кнопкой Питание.

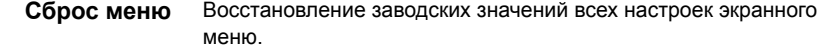

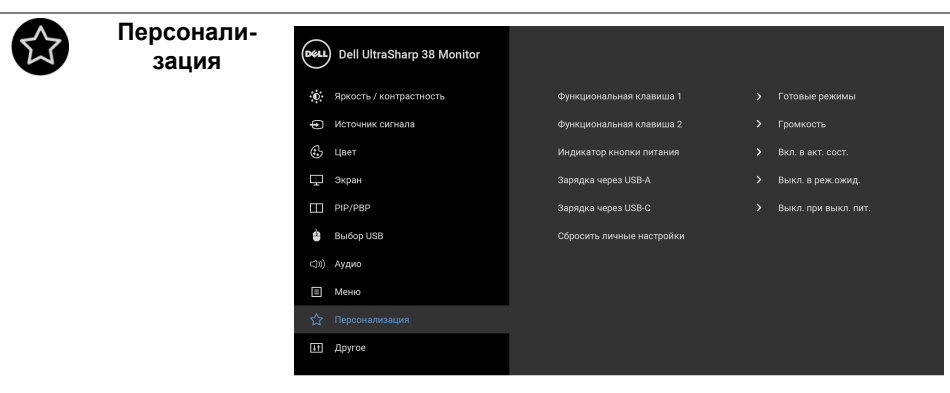

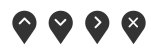

<span id="page-47-0"></span>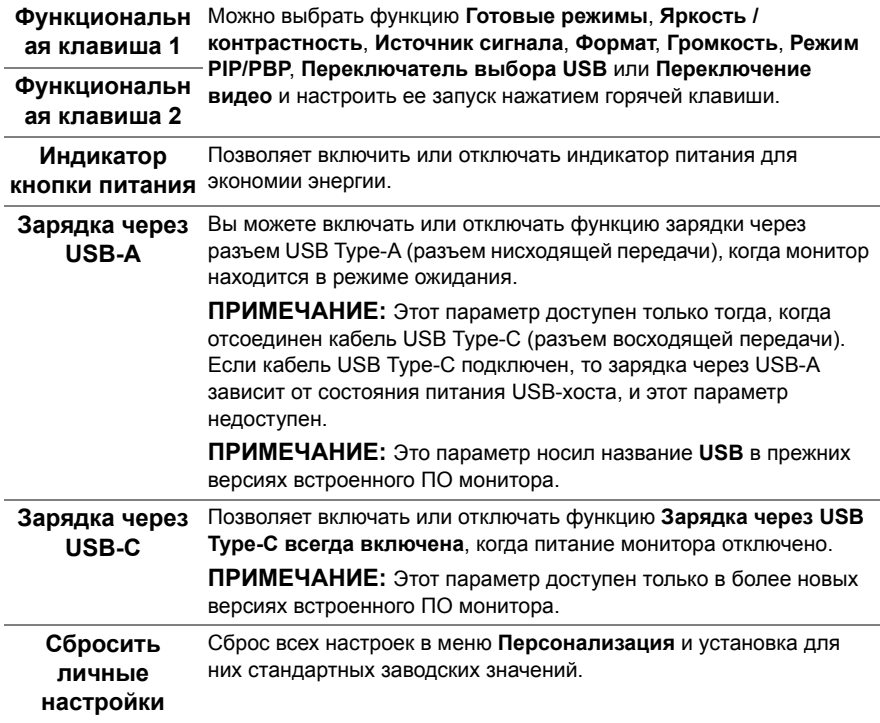

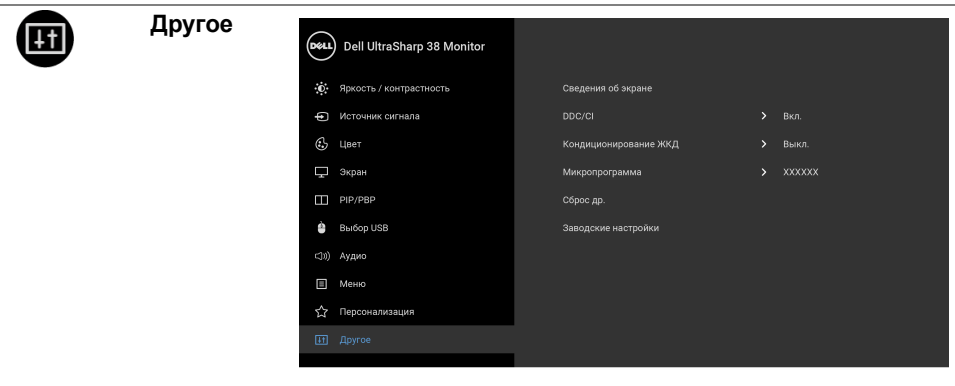

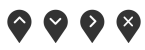

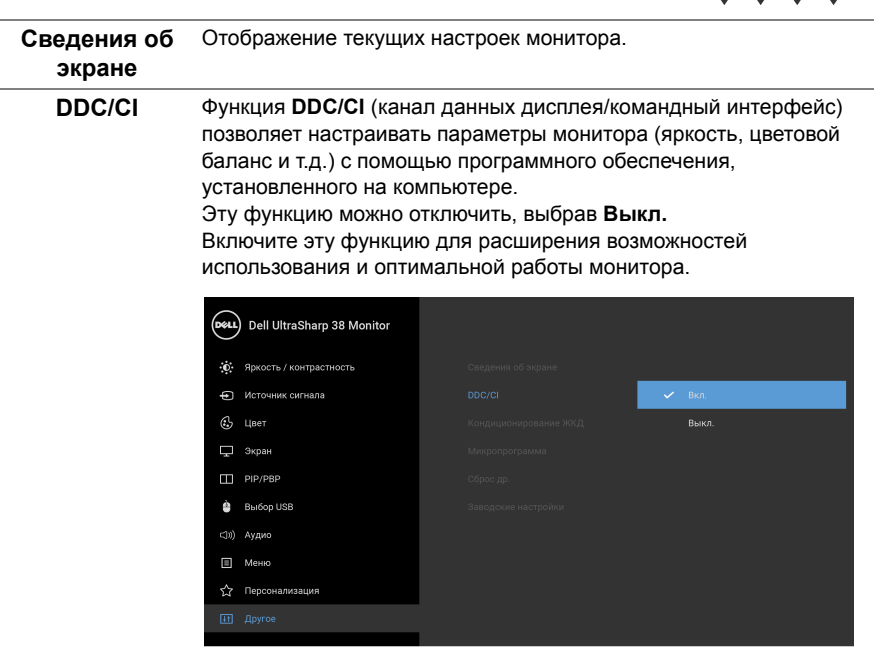

 $\bullet$   $\bullet$   $\bullet$ 

#### **Кондиционирование ЖКД**

Эта функция позволяет устранить незначительные остаточные изображения на экране. Длительность выполнения программы зависит от интенсивности остаточного изображения. Эту функцию можно включить, выбрав **Вкл.**

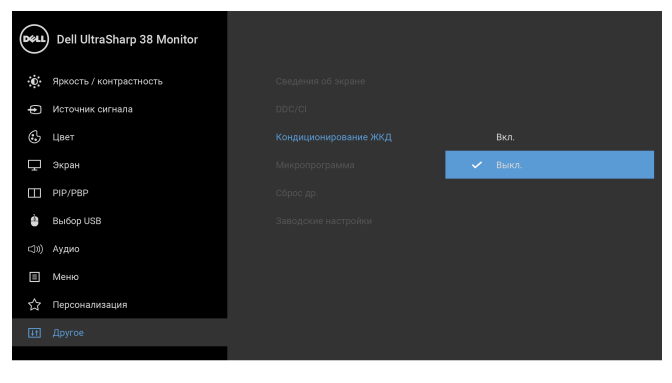

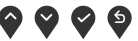

<span id="page-49-0"></span>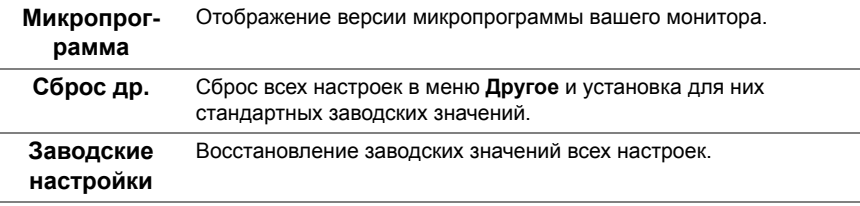

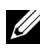

**ПРИМЕЧАНИЕ:** В этом мониторе реализована встроенная функция автоматической калибровки яркости для компенсации ухудшения свойств светодиодов.

#### **Предупреждающие сообщения экранного меню**

Ручная регулировка яркости невозможна, когда включен **Динамическая контрастность** (в этих предустановленных режимах **Игра** или **Кино**).

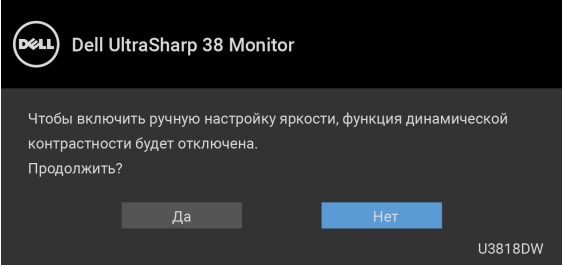

Если некоторые режимы разрешения не поддерживаются, на экране появляются следующее сообщение:

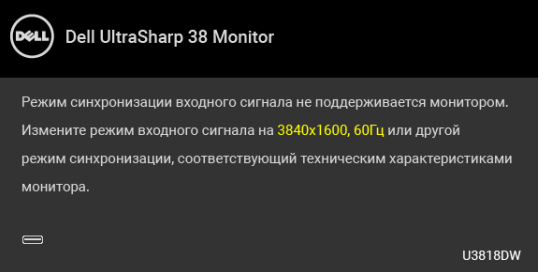

**ПРИМЕЧАНИЕ:** Сообщение может незначительно отличаться в зависимости от Ø подключенного источника входного сигнала.

Сообщение означает, что невозможна синхронизация видеосигнала, принятого с компьютера. Допустимые диапазоны частот строчной и кадровой разверток, поддерживаемых этим монитором, см. в разделе Технические [характеристики](#page-12-1) [монитора](#page-12-1). Рекомендуется использовать разрешение 3840 x 1600.

Перед отключением функции DDC/CI на экране отобразится следующее сообщение.

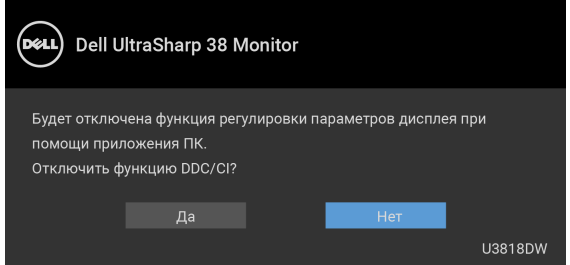

Перед активацией функции **Блокировка** вы увидите следующее сообщение:

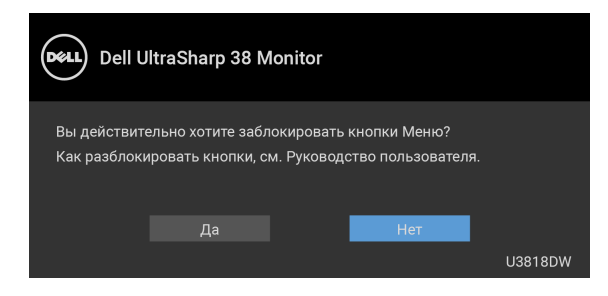

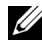

**ПРИМЕЧАНИЕ:** Сообщение может незначительно отличаться в зависимости от выбранных настроек.

При переходе монитора в режим **энергосбережения** на экране отобразится следующее сообщение:

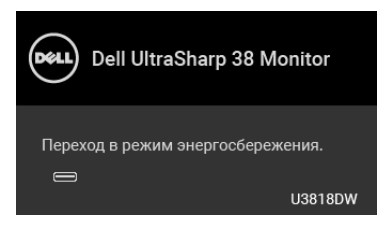

Чтобы получить доступ к [OSD,](#page-36-0) переведите компьютер и монитор в нормальный режим работы.

**ПРИМЕЧАНИЕ:** Сообщение может незначительно отличаться в зависимости от подключенного источника входного сигнала.

В зависимости от выбранного источника входного сигнала при нажатии любой кнопки, за исключением кнопки питания, на экране отобразится следующее сообщение:

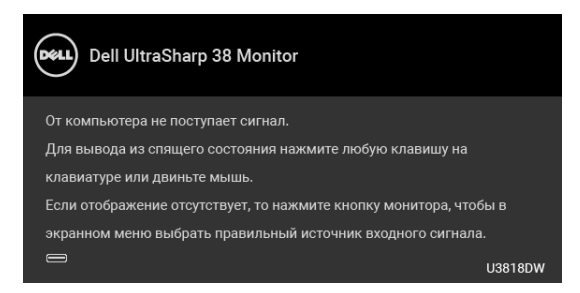

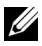

**ПРИМЕЧАНИЕ:** Сообщение может незначительно отличаться в зависимости от подключенного источника входного сигнала.

Если выбрать входной сигнал USB Type-C, HDMI или DP, когда соответствующий кабель не подключен, то откроется следующее плавающее диалоговое окно.

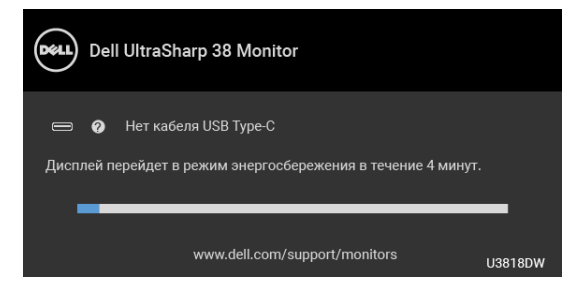

**ПРИМЕЧАНИЕ:** Сообщение может незначительно отличаться в зависимости от Ű подключенного источника входного сигнала.

Когда выбран параметр **Заводские настройки**, появляется показанное внизу плавающее диалоговое окно.

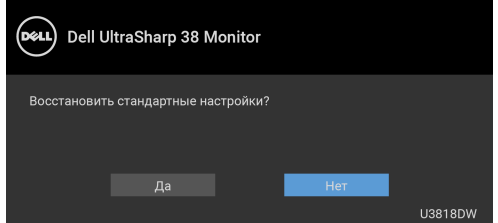

Когда выбран параметр **Да**, появляется показанное внизу плавающее диалоговое окно.

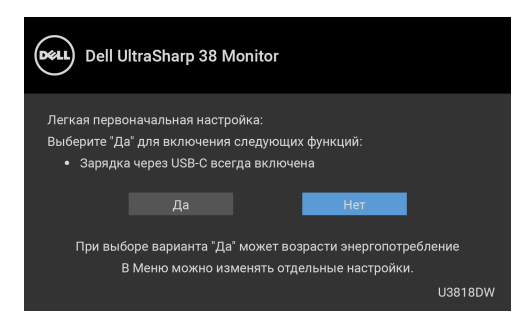

Дополнительная информация приведена в разделе Поиск и [устранение](#page-60-2) неполадок.

# <span id="page-53-0"></span>**Настройка оптимального разрешения**

Для установки оптимального разрешения выполните приведенные ниже действия. В ОС Windows® 7, Windows® 8 и Windows® 8.1:

- **1** Только для Windows® 8 и Windows® 8.1: выберите плитку Рабочий стол, чтобы переключиться на классический рабочий стол.
- **2** Щелкните правой кнопкой мыши на рабочем столе и выберите пункт **Разрешение экрана**.
- **3** Щелкните раскрывающийся список Разрешение экрана и выберите **3840 x 1600**.
- **4** Нажмите кнопку **ОК**.

В ОС Windows® 10:

- **1** Правой кнопкой нажмите рабочий стол и выберите **Параметры экрана**.
- **2** Нажмите **Дополнительные параметры экрана**.
- **3** Нажмите раскрывающийся список **Разрешение** и выберите **3840 x 1600**.
- **4** Нажмите **Применить**.

Если в списке возможных значений отсутствует вариант 3840 x 1600, то, возможно, требуется обновление драйвера видеоконтроллера. В зависимости от конфигурации компьютера выполните одну из следующих процедур:

Если у вас ПК или портативный компьютер Dell:

**•** Перейдите по адресу в Интернете **<http://www.dell.com/support>** введите ваш сервисный тег и загрузите новейший драйвер для видеокарты.

Если у вас ПК или ноутбук не марки Dell:

- **•** Зайдите на веб-сайт службы поддержки своего компьютера и загрузите новейший драйвер для видеокарты.
- **•** Зайдите на веб-сайт производителя видеокарты и загрузите новейший драйвер для видеокарты.

# <span id="page-54-1"></span><span id="page-54-0"></span>**Настройка KVM-переключателя**

Встроенный KVM-переключатель позволяет управлять 2 компьютерами, используя один комплект клавиатуры и мыши, подключенных к монитору.

**a** При подключении **HDMI 1** + **USB 1** к компьютеру 1 и **DP** + **USB Type-C** к компьютеру 2:

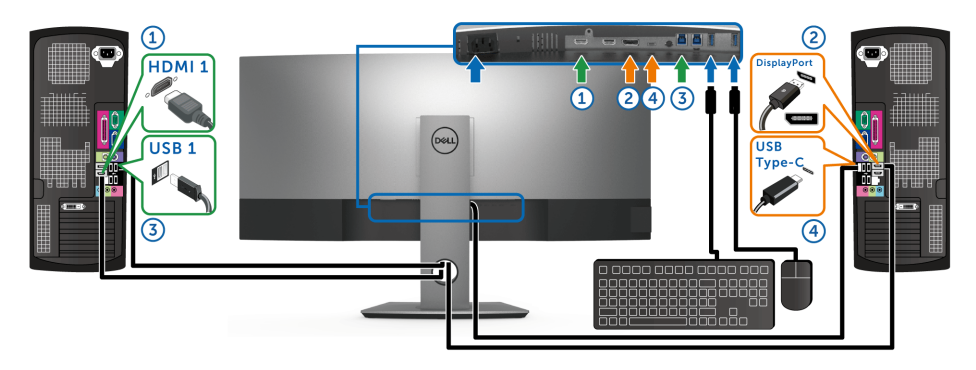

**ПРИМЕЧАНИЕ**: В настоящее время подключение через USB Type-C поддерживает только передачу данных.

> В разделе **Выбор USB** для **HDMI 1** задайте **USB 1**, а для **DP** задайте **USB Type-C**.

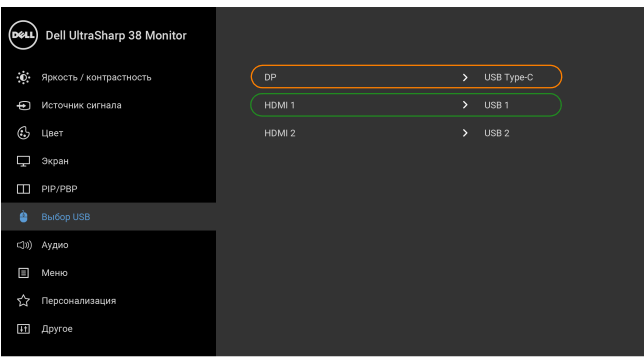

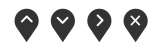

**b** При подключении **HDMI 1** + **USB 1** к компьютеру 1 и **HDMI 2** + **USB 2** к компьютеру 2:

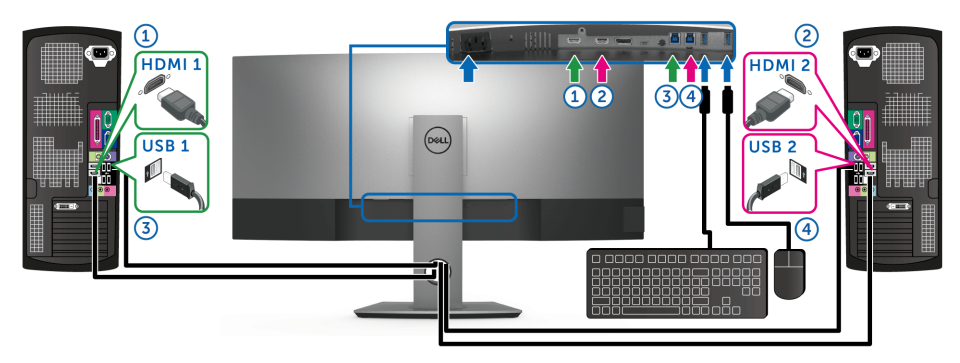

В разделе **Выбор USB** для **HDMI 1** задайте **USB 1**, а для **HDMI 2** задайте **USB 2**.

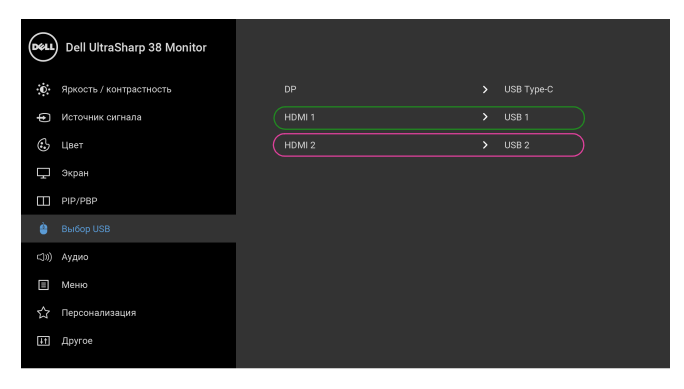

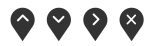

**c** При подключении **HDMI 1** + **USB 1** к компьютеру 1 и **USB Type-C** к компьютеру 2:

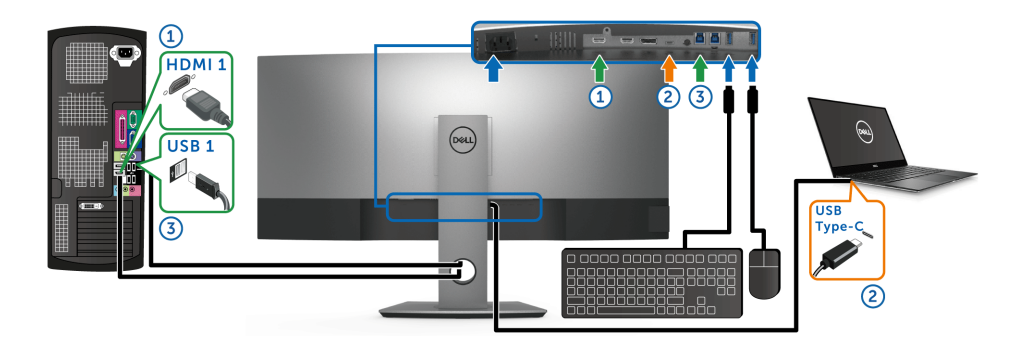

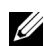

**ПРИМЕЧАНИЕ:** В настоящее время подключение через USB Type-C поддерживает передачу видео и данных.

В разделе **Выбор USB** для **HDMI 1** задайте **USB 1**.

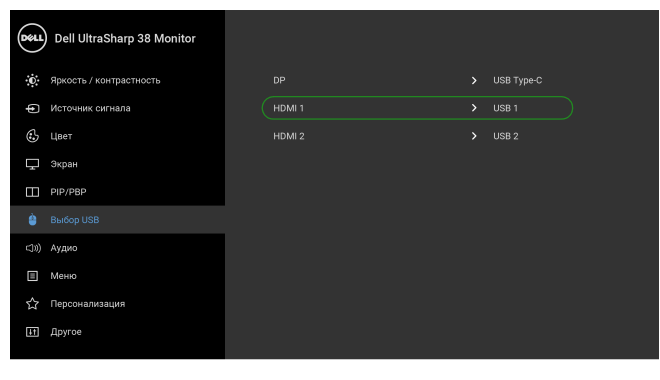

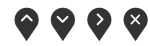

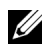

**ПРИМЕЧАНИЕ:** Поскольку разъем USB Type-C поддерживает альтернативный режим DisplayPort, в разделе **Выбор USB** не нужно задавать **USB Type-C**.

**ПРИМЕЧАНИЕ:** При подключении к разным источникам входного видеосигнала, которые не показаны выше, для сопряжения разъемов используйте такой же метод для задания правильных значений параметров в разделе **Выбор USB**.

# <span id="page-57-0"></span>**Настройка функции Авт. KVM**

Для настройки функции Авт. KVM для вашего монитора выполните следующие инструкции:

**1** Для параметра **Режим PIP/PBP** выберите **Выкл.**

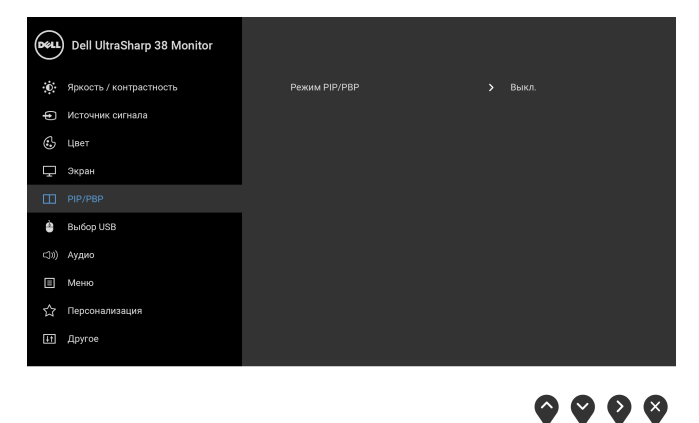

**2** Убедитесь, что для параметра **Автовыбор** выбрано **Вкл.**

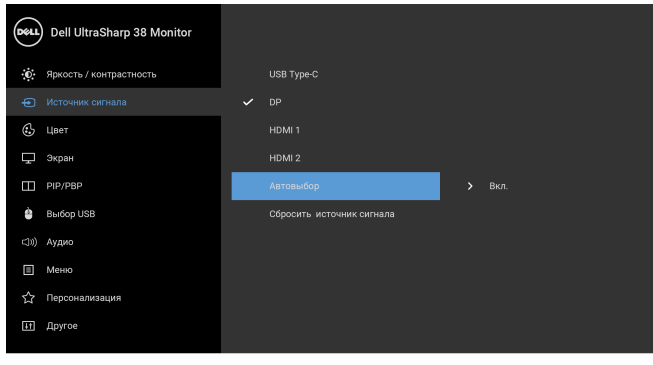

 $\bullet\bullet\bullet\bullet$ 

**3** Проверьте правильность сопряжения разъемов USB и видеовходов.

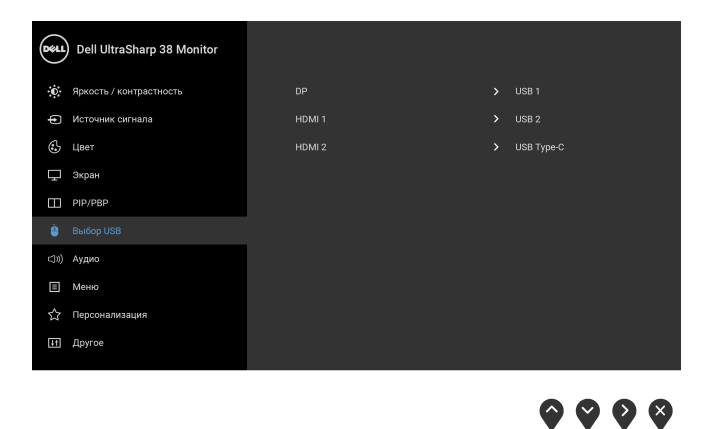

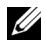

**ПРИМЕЧАНИЕ:** Для подключения через USB Type-C дополнительная настройка не требуется.

# <span id="page-59-0"></span>**Наклон, разворот и регулировка по высоте**

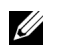

**ПРИМЕЧАНИЕ:** Это применимо к монитору со стойкой. Для установки с любого другого стенда, пожалуйста, обратитесь к соответствующей руководство по установке стенда для инструкции по установке.

#### **Наклон, поворот**

Когда стойка подсоединена к монитору, можно наклонять и разворачивать монитор для обеспечения наиболее удобного угла обзора.

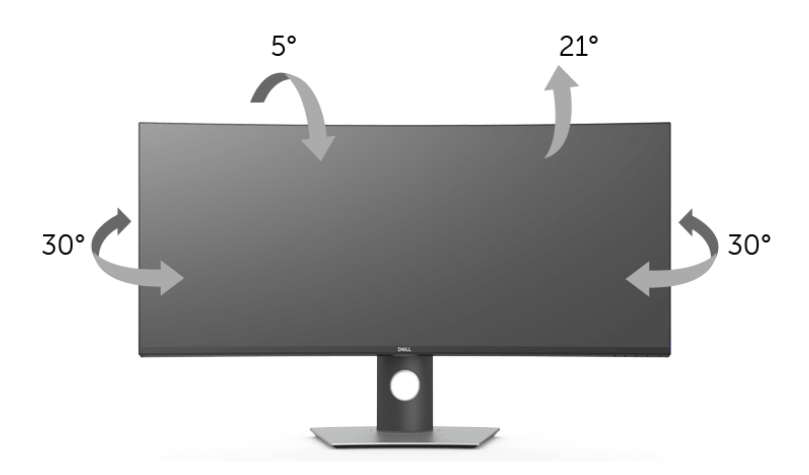

**ПРИМЕЧАНИЕ:** Для транспортировки с предприятия-изготовителя стойка отделяется.

#### **Регулировка по высоте**

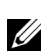

**ПРИМЕЧАНИЕ:** Стойка раздвигается до 115 мм по вертикали. На рисунках показано, как стойка раздвигается по вертикали.

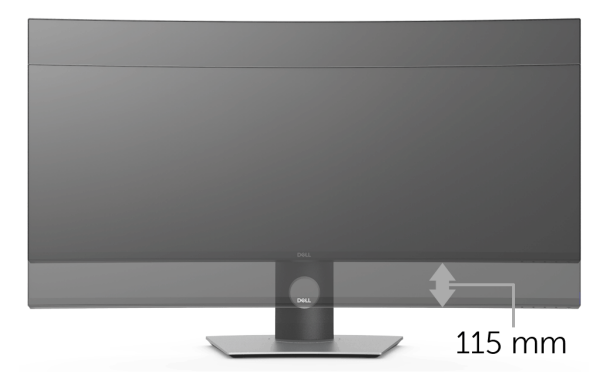

<span id="page-60-2"></span><span id="page-60-0"></span>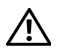

**ПРЕДУПРЕЖДЕНИЕ: Следуйте Инструкции по технике [безопасности](#page-67-5) при выполнении любых процедур, приведенных в этом разделе.**

# <span id="page-60-1"></span>**Самопроверка**

Монитор поддерживает функцию самопроверки, с помощью которой можно проверить правильность работы монитора. Если монитор и компьютер правильно подключены, но экран монитора остается темным, запустите самопроверку, выполнив следующие действия.

- **1** Выключите компьютер и монитор.
- **2** Отключите видеокабель от компьютера.
- **3** Включите монитор.

На экране появится плавающее окно (на черном фоне), если на монитор не поступает видеосигнал, а устройство работает должным образом. В режиме самопроверки индикатор питания горит белым. В зависимости от выбранного входного сигнала на экране будет время от времени всплывать одно из следующих окон.

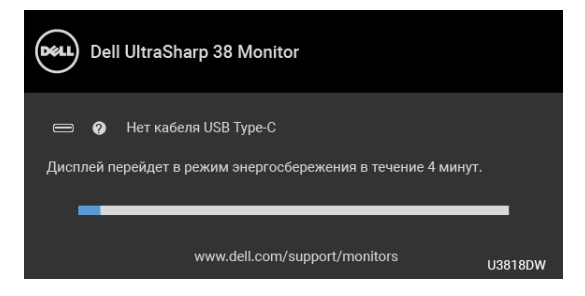

**ПРИМЕЧАНИЕ:** Сообщение может незначительно отличаться в зависимости от Ø подключенного источника входного сигнала.

- **4** Это диалоговое окно появляется в режиме нормальной работы системы при отключении или повреждении видеокабелей.
- **5** Выключите монитор и снова подключите видеокабель. После этого включите компьютер и монитор.

Если экран монитора остается пустым после выполнения вышеуказанной процедуры, проверьте видеоконтроллер и компьютер, т.к. в работе монитора неполадки отсутствуют.

# <span id="page-61-0"></span>**Встроенная диагностика**

Монитор поддерживает инструмент встроенной диагностики, с помощью которого можно определить, что является ли причиной неполадок – неисправность монитора, компьютера или видеокарты.

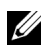

**ПРИМЕЧАНИЕ:** Запустить встроенную диагностику можно только если видеокабель отключен, а монитор переключен в режим *Самопроверки*.

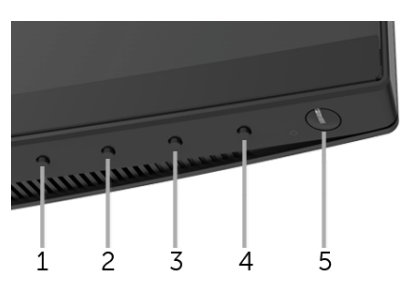

Чтобы запустить встроенную диагностику, выполните следующие действия.

- **1** Убедитесь, что на экране отсутствует пыль.
- **2** Отключите видеокабели от компьютера и монитора. После этого монитор переключается в режим самопроверки.
- **3** Нажмите и 5 секунд удерживайте нажатой **кнопку 1** на лицевой панели. Появится серый экран.
- **4** Внимательно осмотрите экран на предмет отсутствия дефектов.
- **5** Нажмите **кнопку 1**, расположенную на передней панели, еще раз. Цвет экрана изменится на красный.
- **6** Осмотрите экран на предмет отсутствия дефектов.
- **7** Повторите шаги 5 и 6, чтобы проверить засветку экрана зеленым, синим, черным, белым и отображение текста.

Проверка закончится, когда откроется экран с текстом. Чтобы выйти из режима диагностики, нажмите **кнопку 1** еще раз.

Если в результате использования инструмента встроенной диагностики не будут выявлены неполадки, это будет значить, что монитор работает должным образом. Проверьте видеокарту и компьютер.

# <span id="page-62-0"></span>**Зарядка через USB Type-C всегда включена**

Монитор позволяет заряжать ноутбук или мобильные устройства по кабелю USB Type-C даже при выключенном питании монитора. Дополнительные сведения см. в разделе [Зарядка](#page-47-0) через USB-C. Эта функция доступна только для мониторов с версией встроенного ПО M3B106 или новее.

Текущую версию встроенного ПО можно проверить в разделе [Микропрог](#page-49-0)-рамма. Если это недоступно, то зайдите на сайт поддержки Dell и загрузите новейшую версию установщика приложений (**Monitor Firmware Update Utility.exe**), затем выполните инструкции по обновлению встроенного ПО, приведенные в Руководстве пользователя: **<www.dell.com/U3818DW>**.

## <span id="page-62-1"></span>**Типичные неполадки**

В таблице ниже содержится общая информация о типичных проблемах с монитором, которые могут возникнуть у пользователя, и возможные решения:

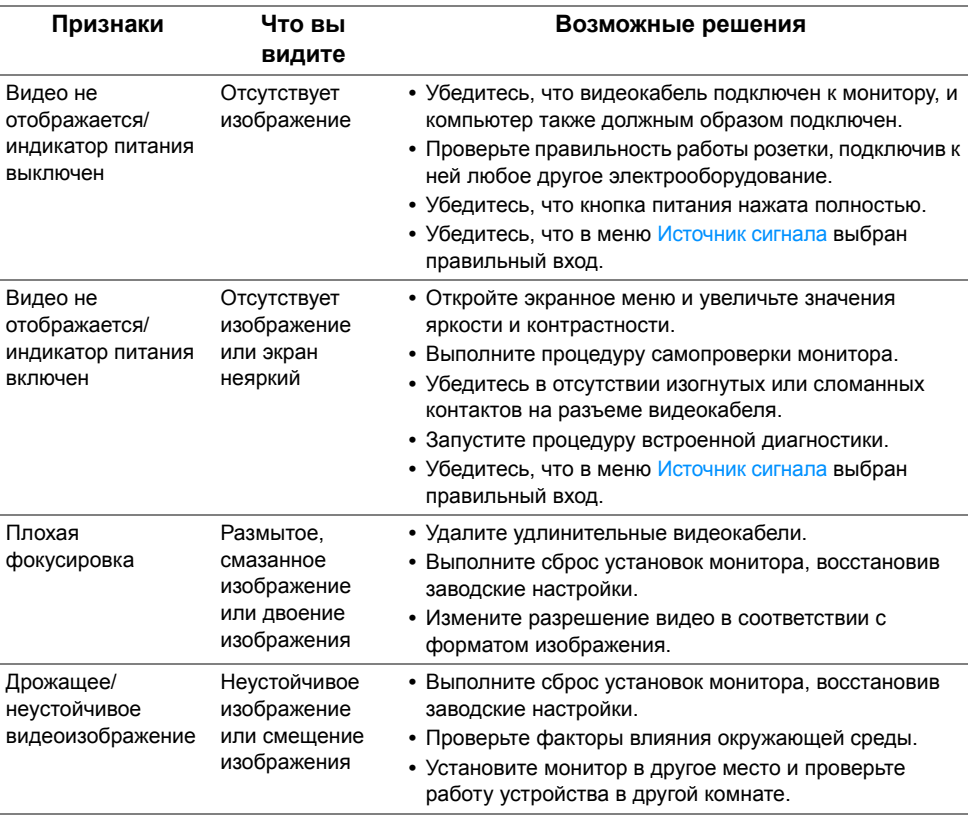

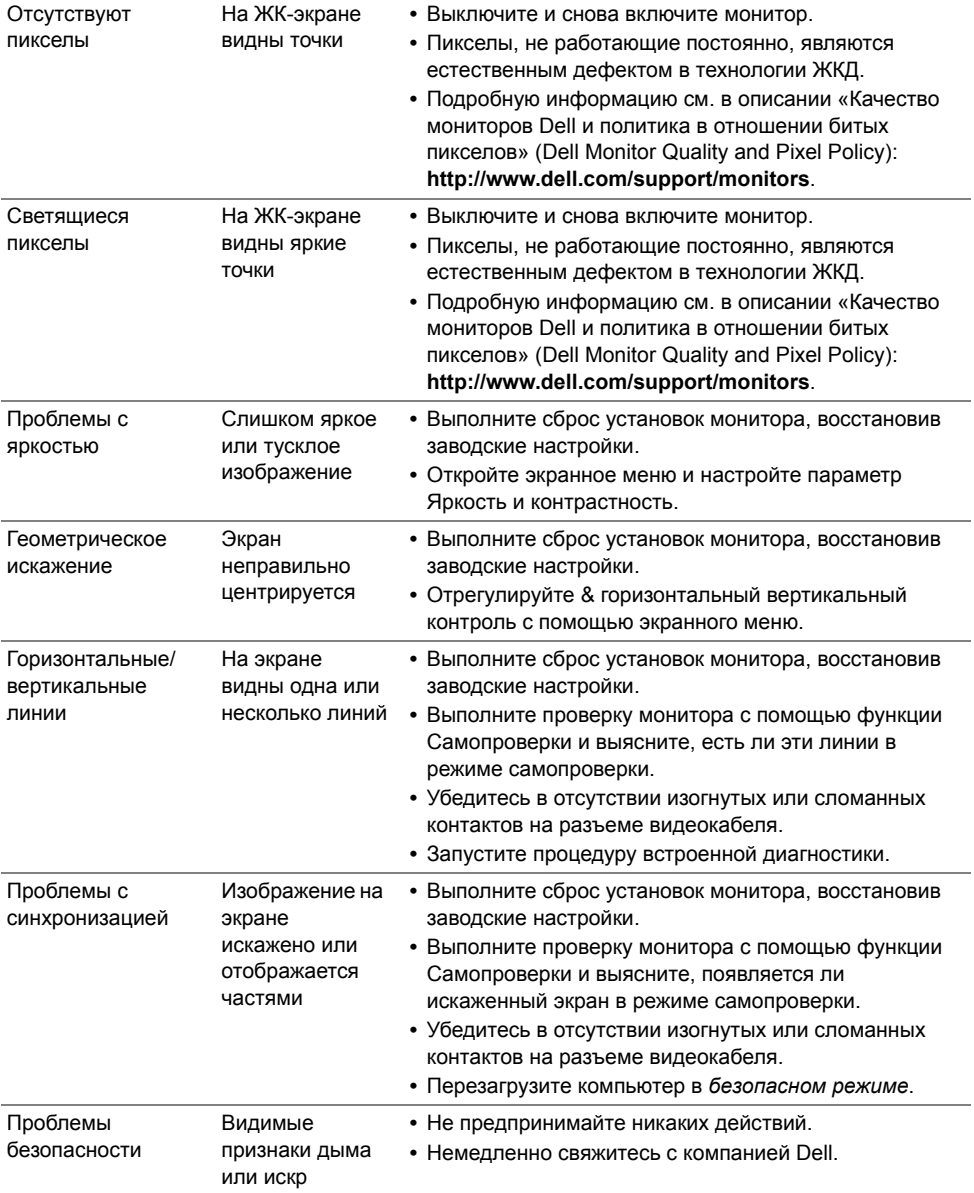

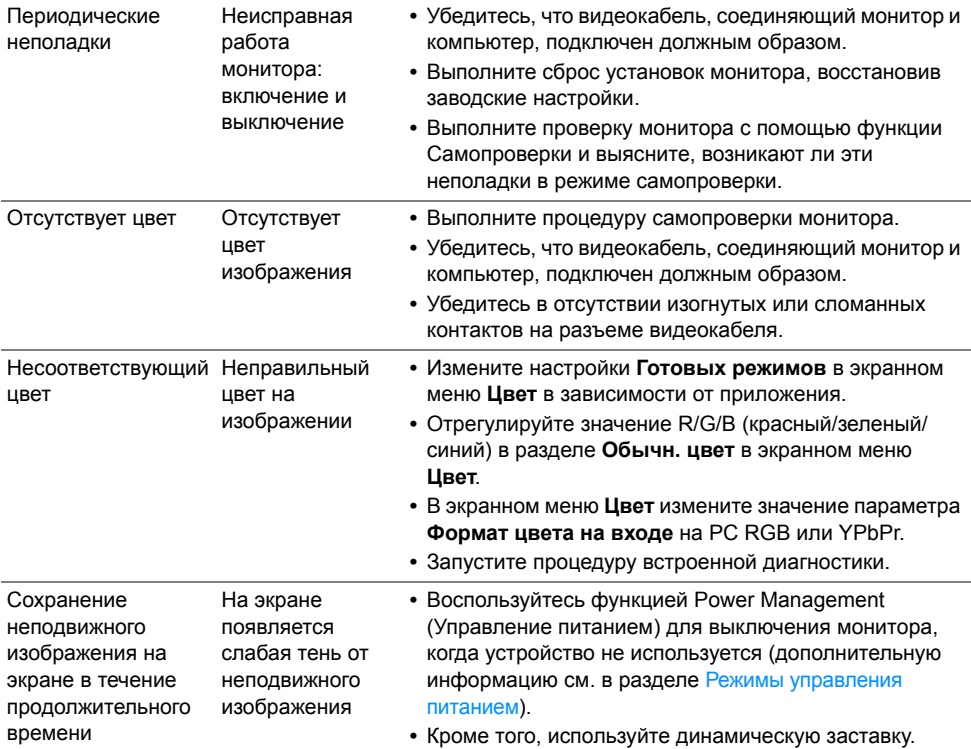

# <span id="page-64-0"></span>**Неполадки, характерные для данного изделия**

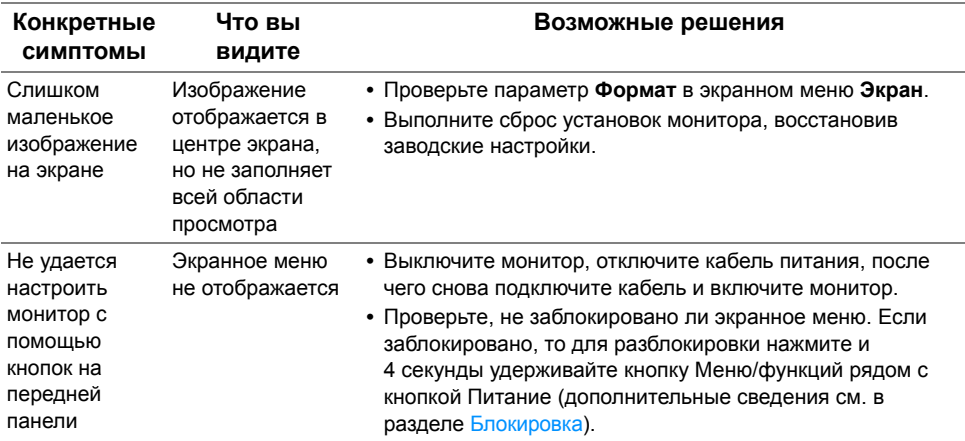

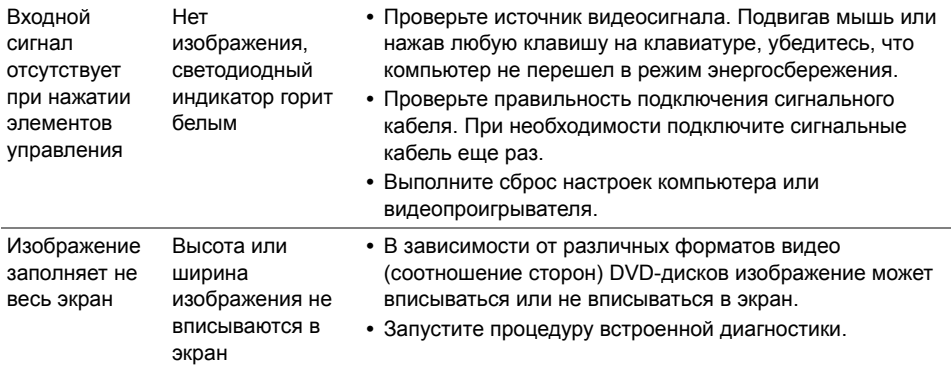

# <span id="page-65-1"></span><span id="page-65-0"></span>**Неполадки, связанные с интерфейсом универсальной последовательной шины (USB)**

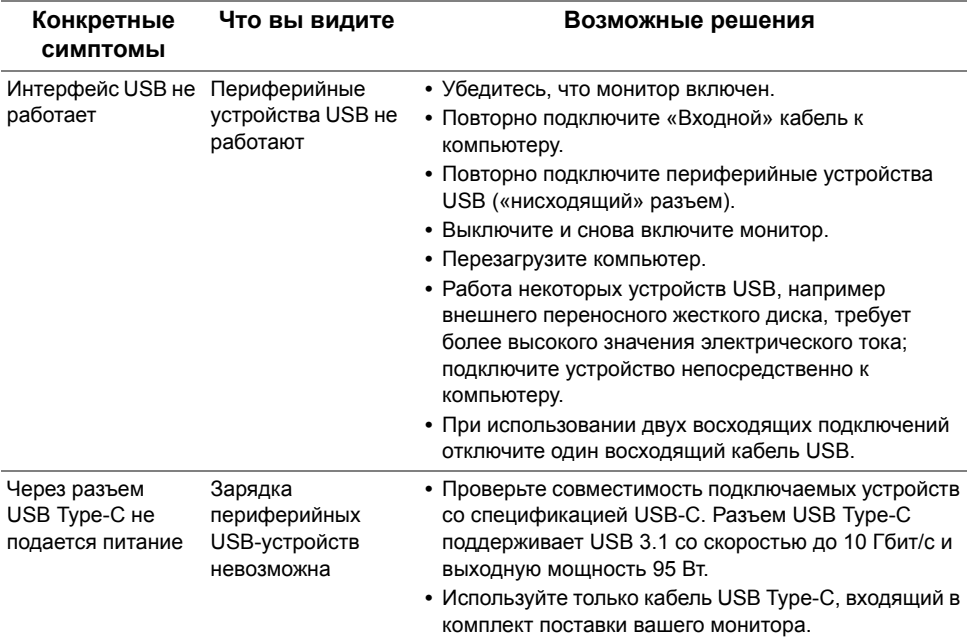

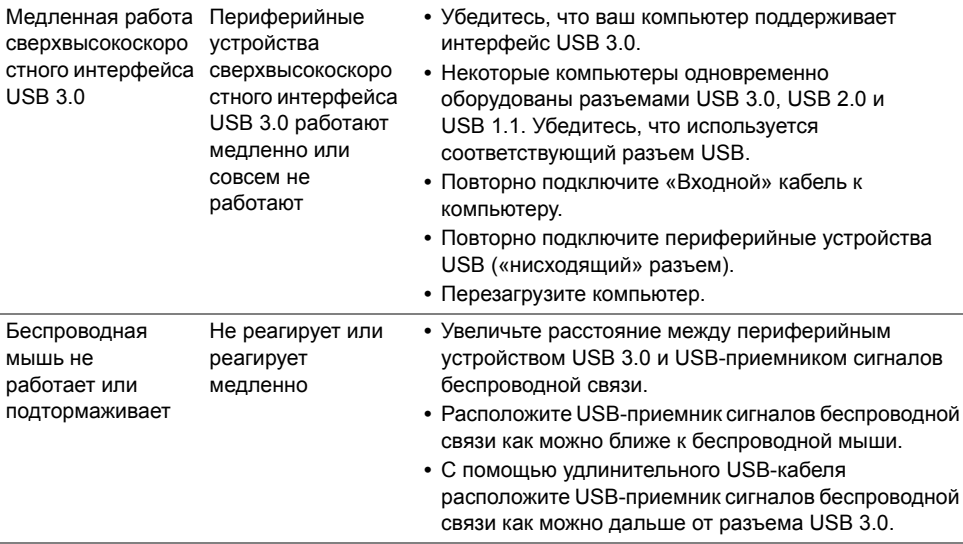

# <span id="page-66-0"></span>**Проблемы динамиков**

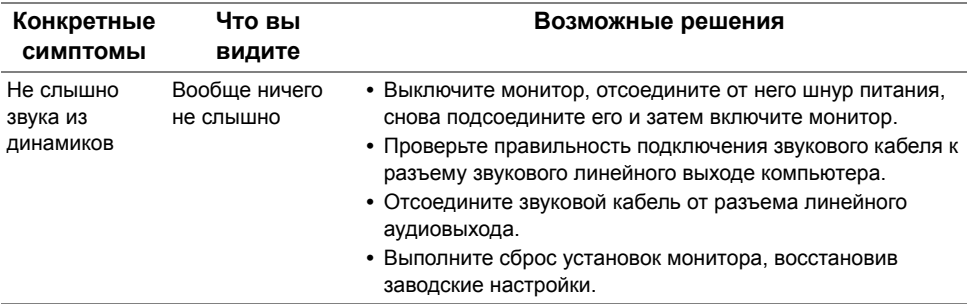

<span id="page-67-0"></span>**ПРЕДУПРЕЖДЕНИЕ: Инструкции по технике безопасности**

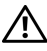

<span id="page-67-5"></span>**ПРЕДУПРЕЖДЕНИЕ: Использование средств управления, выполнение настроек или процедур, отличных от приведенных в настоящей документации, может привести к поражению электрическим током, возможности несчастных случаев и/или техническим неполадкам.**

Информацию о технике безопасности см. в публикации Информация о технике безопасности, экологических и правовых нормативах (SERI).

# <span id="page-67-1"></span>**Уведомление ФКС (только для США) и другая нормативная информация**

Сведения по уведомлениям ФКС и другой нормативной информации см. на веб-сайте [www.dell.com/regulatory\\_compliance.](www.dell.com/regulatory_compliance)

# <span id="page-67-2"></span>**Этот ярлык и информация предназначены только для Узбекистана**

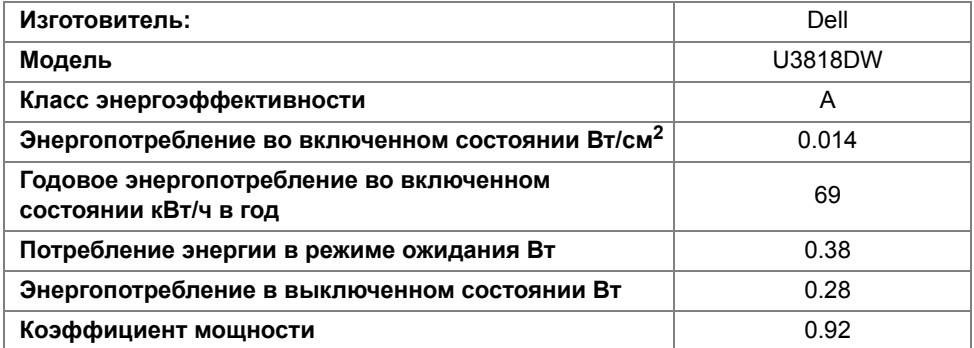

# <span id="page-67-4"></span><span id="page-67-3"></span>**Связаться с компанией Dell**

**Для покупателей в США, тел.: 800-WWW-DELL (800-999-3355).**

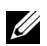

**ПРИМЕЧАНИЕ:** В случае отсутствия подключения к Интернету контактную информацию можно найти на счете-фактуре покупки, упаковочной описи, квитанции или в каталоге продукции Dell.

**Компания Dell предлагает различные услуги поддержки и технического обслуживания (по телефону и по Интернету). Услуги различаются в зависимости от страны и типа продукта, поэтому некоторые услуги могут быть недоступны в вашем регионе.** 

- **•** Техническая помощь в режиме онлайн ─<www.dell.com/support/monitors>
- **•** Обращение в компанию Dell ─<www.dell.com/contactdell>